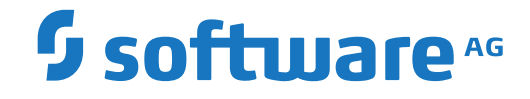

**webMethods EntireX**

**EntireX Broker ActiveX Control**

Version 10.7

October 2020

**WEBMETHODS** 

This document applies to webMethods EntireX Version 10.7 and all subsequent releases.

Specifications contained herein are subject to change and these changes will be reported in subsequent release notes or new editions.

Copyright © 1997-2020 Software AG, Darmstadt, Germany and/or Software AG USA, Inc., Reston, VA, USA, and/or its subsidiaries and/or its affiliates and/or their licensors.

The name Software AG and all Software AG product names are either trademarks or registered trademarks of Software AG and/or Software AG USA, Inc. and/or its subsidiaries and/or its affiliates and/or their licensors. Other company and product names mentioned herein may be trademarks of their respective owners.

Detailed information on trademarks and patents owned by Software AG and/or its subsidiaries is located at http://softwareag.com/licenses.

Use of this software is subject to adherence to Software AG's licensing conditions and terms. These terms are part of the product documentation, located at http://softwareag.com/licenses/ and/or in the root installation directory of the licensed product(s).

This software may include portions of third-party products. For third-party copyright notices, license terms, additional rights or restrictions, please refer to "License Texts, Copyright Notices and Disclaimers of Third-Party Products". For certain specific third-party license restrictions, please referto section E of the Legal Notices available under"License Terms and Conditions for Use of Software AG Products / Copyright and Trademark Notices of Software AG Products". These documents are part of the product documentation, located at http://softwareag.com/licenses and/or in the root installation directory of the licensed product(s).

Use, reproduction, transfer, publication or disclosure is prohibited except as specifically provided for in your License Agreement with Software AG.

#### **Document ID: EXX-EEXXACI-107-20220422ACTX**

## **Table of Contents**

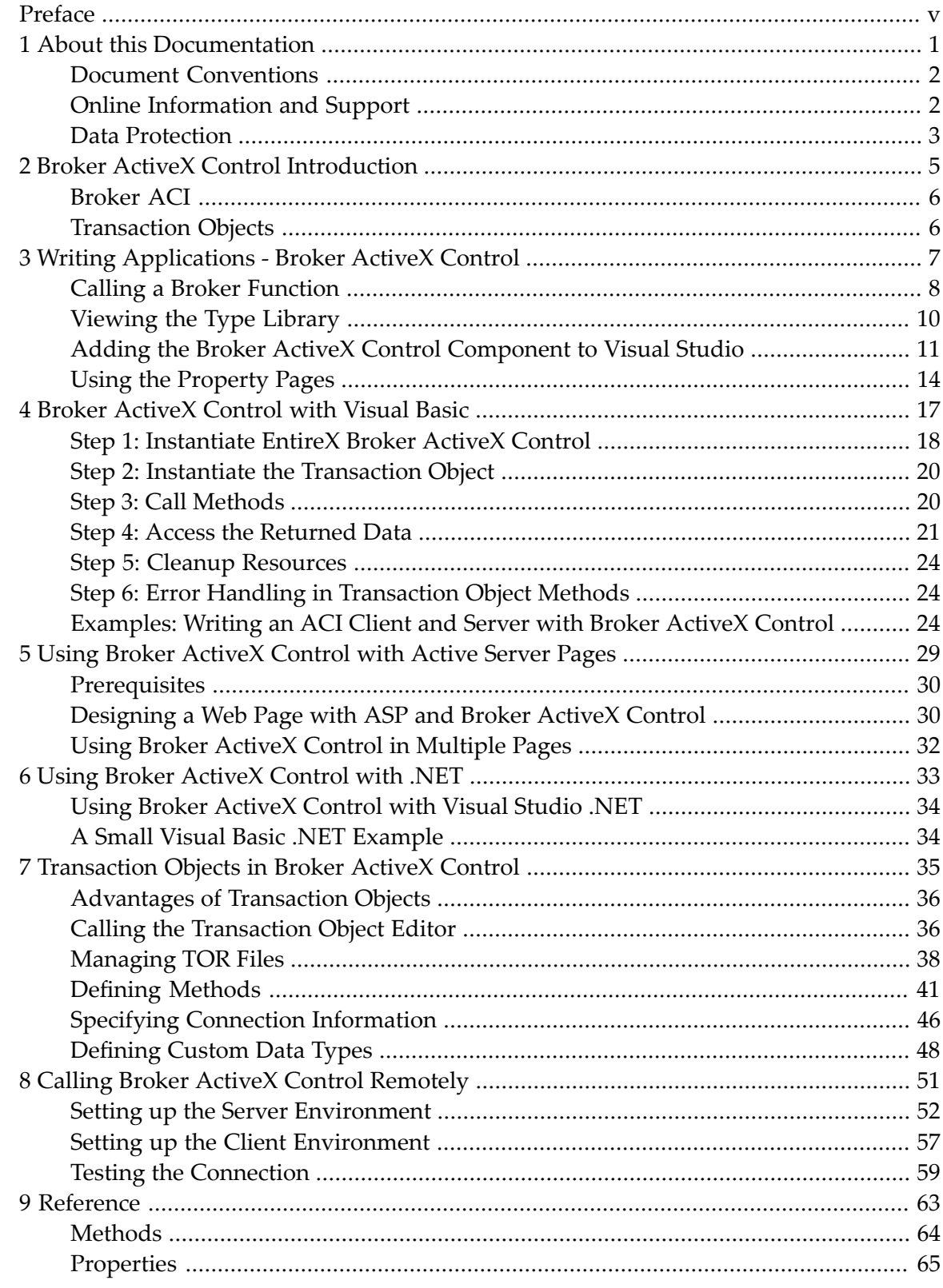

## <span id="page-4-0"></span>**Preface**

Broker ActiveX Control allows GUI application developers to use an ActiveX-based interface to access EntireX Broker. It can be used within ActiveX containers, such as Visual Basic, PowerBuilder, Delphi, Microsoft Excel, Microsoft Word.

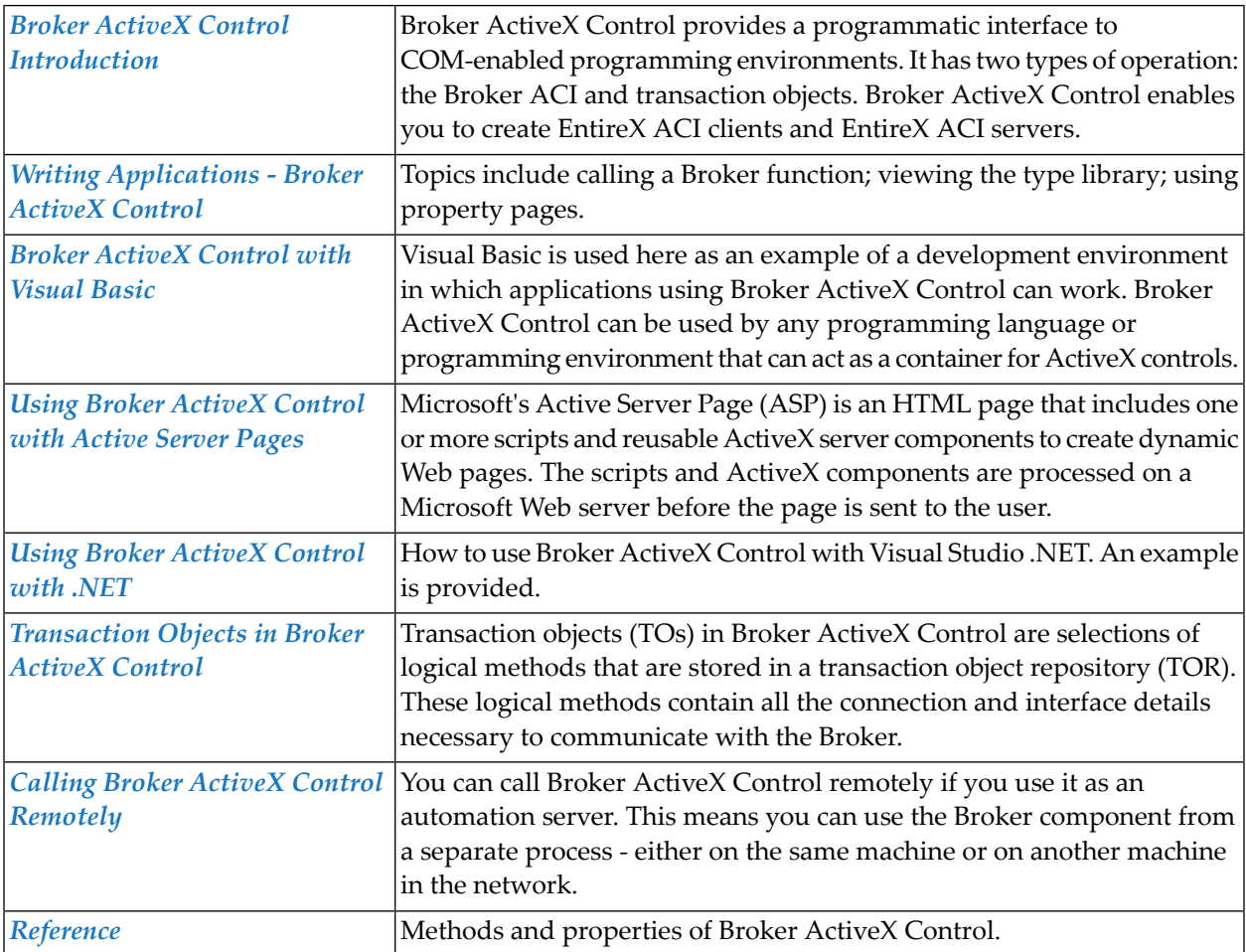

## <span id="page-6-0"></span> $\mathbf{1}$ **About this Documentation**

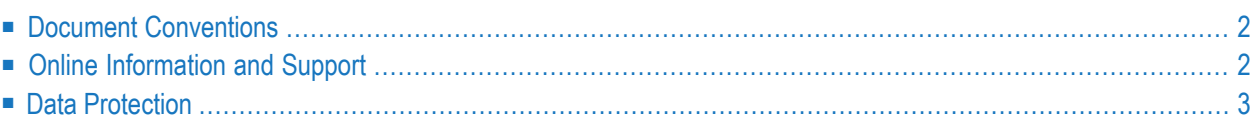

## <span id="page-7-0"></span>**Document Conventions**

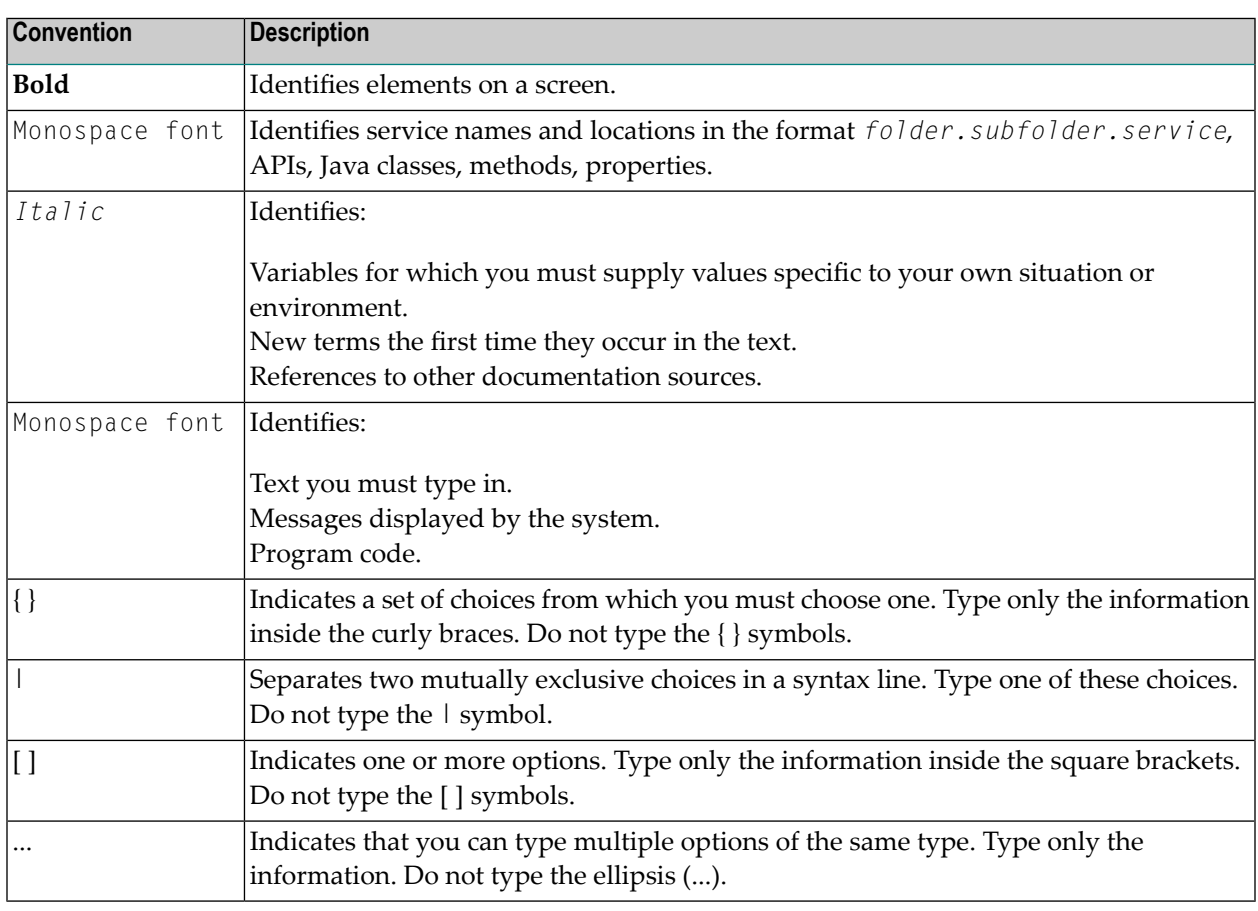

## <span id="page-7-1"></span>**Online Information and Support**

#### **Product Documentation**

You can find the product documentation on our documentation website at **[https://documenta](https://documentation.softwareag.com/)[tion.softwareag.com](https://documentation.softwareag.com/)**.

In addition, you can also access the cloud product documentation via **[https://www.software](https://www.softwareag.cloud/)[ag.cloud](https://www.softwareag.cloud/)**. Navigate to the desired product and then, depending on your solution, go to "Developer Center", "User Center" or "Documentation".

#### **Product Training**

You can find helpful product training material on our Learning Portal at **[https://knowledge.soft](https://knowledge.softwareag.com/)[wareag.com](https://knowledge.softwareag.com/)**.

#### **Tech Community**

You can collaborate with Software AG experts on our Tech Community website at **[https://tech](https://techcommunity.softwareag.com/)[community.softwareag.com](https://techcommunity.softwareag.com/)**. From here you can, for example:

- Browse through our vast knowledge base.
- Ask questions and find answers in our discussion forums.
- Get the latest Software AG news and announcements.
- Explore our communities.
- Go to our public GitHub and Docker repositories at [https://github.com/softwareag](https://github.com/softwareag/) and [ht](https://hub.docker.com/publishers/softwareag/)**[tps://hub.docker.com/publishers/softwareag](https://hub.docker.com/publishers/softwareag/)** and discover additional Software AG resources.

#### **Product Support**

Support for Software AG products is provided to licensed customers via our Empower Portal at **[https://empower.softwareag.com](https://empower.softwareag.com/)**. Many services on this portal require that you have an account. If you do not yet have one, you can request it at **[https://empower.softwareag.com/register](https://empower.softwareag.com/register/)**. Once you have an account, you can, for example:

- Download products, updates and fixes.
- Search the Knowledge Center for technical information and tips.
- Subscribe to early warnings and critical alerts.
- <span id="page-8-0"></span>■ Open and update support incidents.
- Add product feature requests.

## **Data Protection**

Software AG products provide functionality with respect to processing of personal data according to the EU General Data Protection Regulation (GDPR). Where applicable, appropriate steps are documented in the respective administration documentation.

## <span id="page-10-0"></span> $\overline{2}$ **Broker ActiveX Control Introduction**

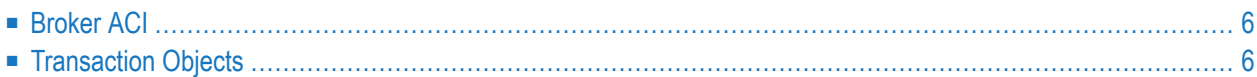

Broker ActiveX Control provides a programmatic interface to COM-enabled programming environments. It has two types of operation: the Broker ACI and transaction objects. Broker ActiveX Control enables the user to create EntireX ACI clients and EntireX ACI servers.

## <span id="page-11-0"></span>**Broker ACI**

The Broker ACI provides a simple automation API that is one-to-one compatible with the published EntireX Broker ACI. It provides Broker ActiveX Control properties and corresponding property pages for the control parameters detailed in the Broker ACI fields. This API is conceptually compatible with current Broker programming practices. Further, the Broker ActiveX Control programmer can count on programmatic behavior consistent with programming the Broker API directly, such as non-blocking calls and polling for completion.

## <span id="page-11-1"></span>**Transaction Objects**

Broker ActiveX Control generates ActiveX automation server interfaces dynamically at runtime from files in the Transaction Object Repository (TOR).

Broker ActiveX Control transaction objects provide a dictionary subsystem and user interface that will allow the EntireX Broker developer to define a dynamic IDispatch interface. This interface allows received data to be accessed with the traditional automation methodology.

The transaction object definition of a method also includes parsing up the SEND and RECEIVE buffers of a Broker message into parameters and return properties respectively. The transaction objects are loaded at runtime and the ActiveX container can then call the methods of that transaction object to send/receive data.

See *[Transaction](#page-40-0) Objects in Broker ActiveX Control* for more information.

## <span id="page-12-0"></span> $3$

## **Writing Applications - Broker ActiveX Control**

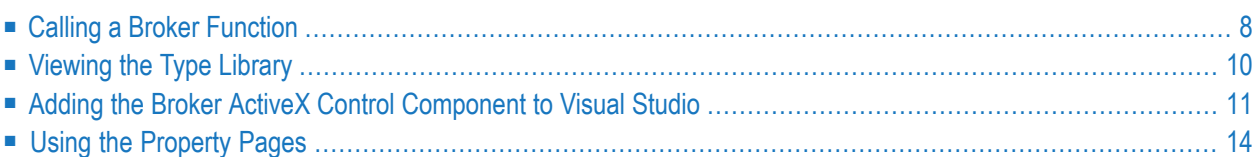

## <span id="page-13-0"></span>**Calling a Broker Function**

#### **Setting the Broker ActiveX Properties**

You can set the Broker ActiveX properties either in the program or in the property pages. See *[Properties](#page-70-0)*.

#### **Specifying the Send Parameters**

Before executing a send function, specify the send parameters with the method SetSendDataLong(String bsData, Long DataLen) or SetSendData(String bsData, Short DataLen).

This method sets only the send buffer.

The first parameter specifies the buffer that has to be sent to the server. The second parameter specifies the number of bytes to be transferred.

The following rules apply to the SetSendData method:

- The DataLen bytes of the string bsData are copied to the internal send buffer.
- A byte copy is performed (not a string character copy), which means that the string bsData can contain zero bytes.
- The function BOOL SetSendData( String bsData, Short DataLen) can be used if the send buffer is smaller than 32 KB.

### **Calling the Broker Function**

- Set the required properties.
- When you use the send function, use the method SetSendData to set up the send buffer.
- When you use the receive function, use the property ReceiveBufferSize to set up the size of the internal receive buffer.
- Use the static automation method to call the Broker functions:

#### BOOL InvokeBrokerFunction()

This method executes the Broker function defined by the current value of the property Function. Depending on the function, the required Broker parameters are taken from the current values of the corresponding properties.

#### **If the Broker call is successful:**

- The function returns TRUE.
- The ErrorCode property is set to '00000000' and the ErrorMsg property is empty.

If the Broker call is a Send or Receive function, this call may also update the ConvID property.

If the Broker call is a Receive function and asterisks were specified for ServerClass, ServerName and Service, the call updates the ServerClass, ServerName and Service properties.

If the Broker call is a Receive or Send with implicit Receive (Wait  $>0$ ), the number of bytes received is stored in the property ReturnDataLength and the returned data can be retrieved with the GetReceiveData method.

#### **If the Broker call fails:**

- The function returns FALSE.
- The ErrorCode and ErrorMsg properties contain the corresponding error reason.

The error code has two parts:

- error class (first four digits), which provides information for the application on how to react to the returned error, and
- error number (last four digits), which indicates the reason for the error.

The GetErrorText method is still available and returns the value of the ErrorMsg property.

For more information see *Error Messages and Codes*.

#### **Getting the Contents of the Receive Buffer**

If a Receive function was executed, the receive buffer can be retrieved with the function

STRING GetReceiveData()

#### **AboutBox**

The AboutBox method is used to show the version of Broker ActiveX Control.

A message box will be displayed containing the **About** information.

AboutBox ()

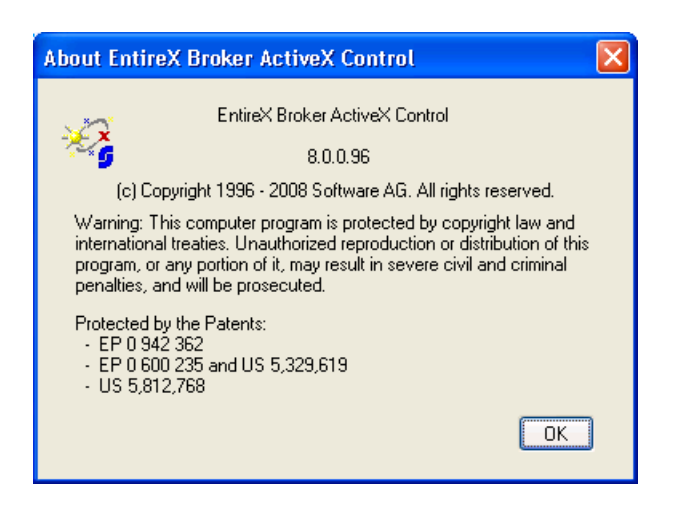

## <span id="page-15-0"></span>**Viewing the Type Library**

- **To view the Type Library of Broker ActiveX Control**
- Use the OLE/COM Object Viewer (choose **EntireX Broker ActiveX Control** and choose **View Type Information**).

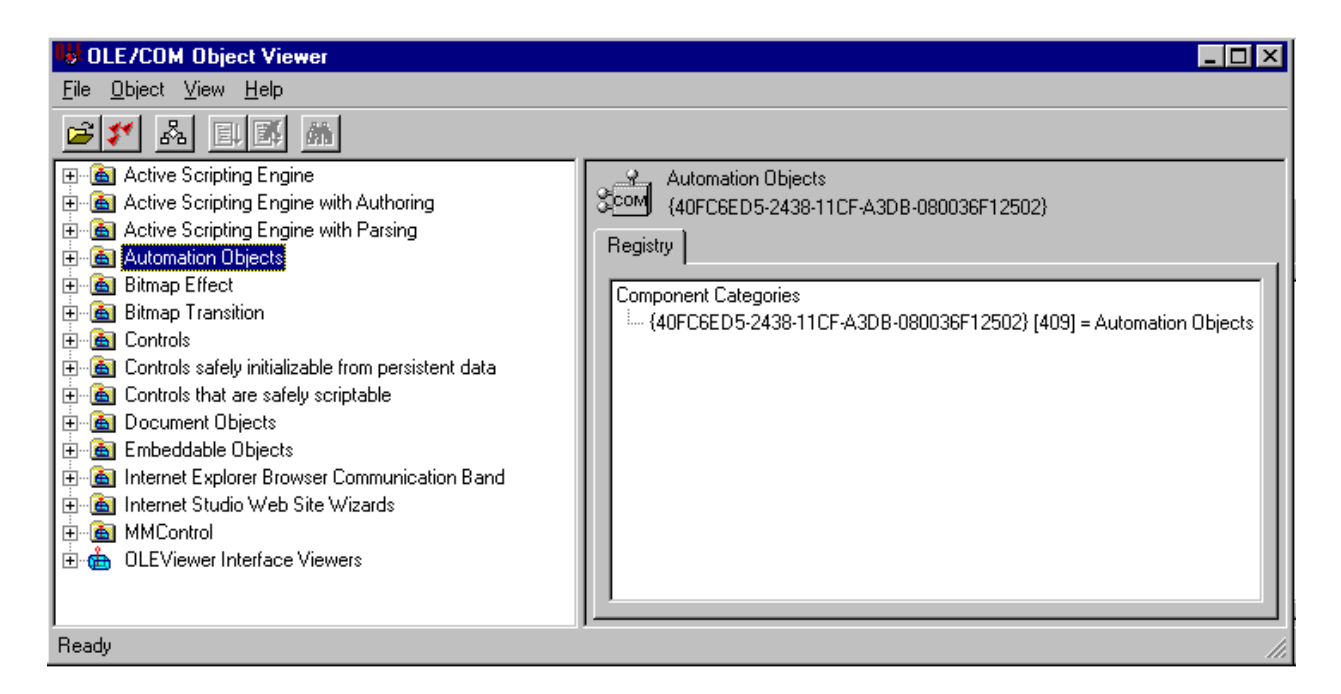

To do this with Visual Basic, see *Using Broker ActiveX Control as an [Automation](#page-24-0) Server*.

## <span id="page-16-0"></span>**Adding the Broker ActiveX Control Component to Visual Studio**

#### **To add the Broker ActiveX Control component to Visual Studio**

1 In Visual Studio, choose **Toolbox > Components**.

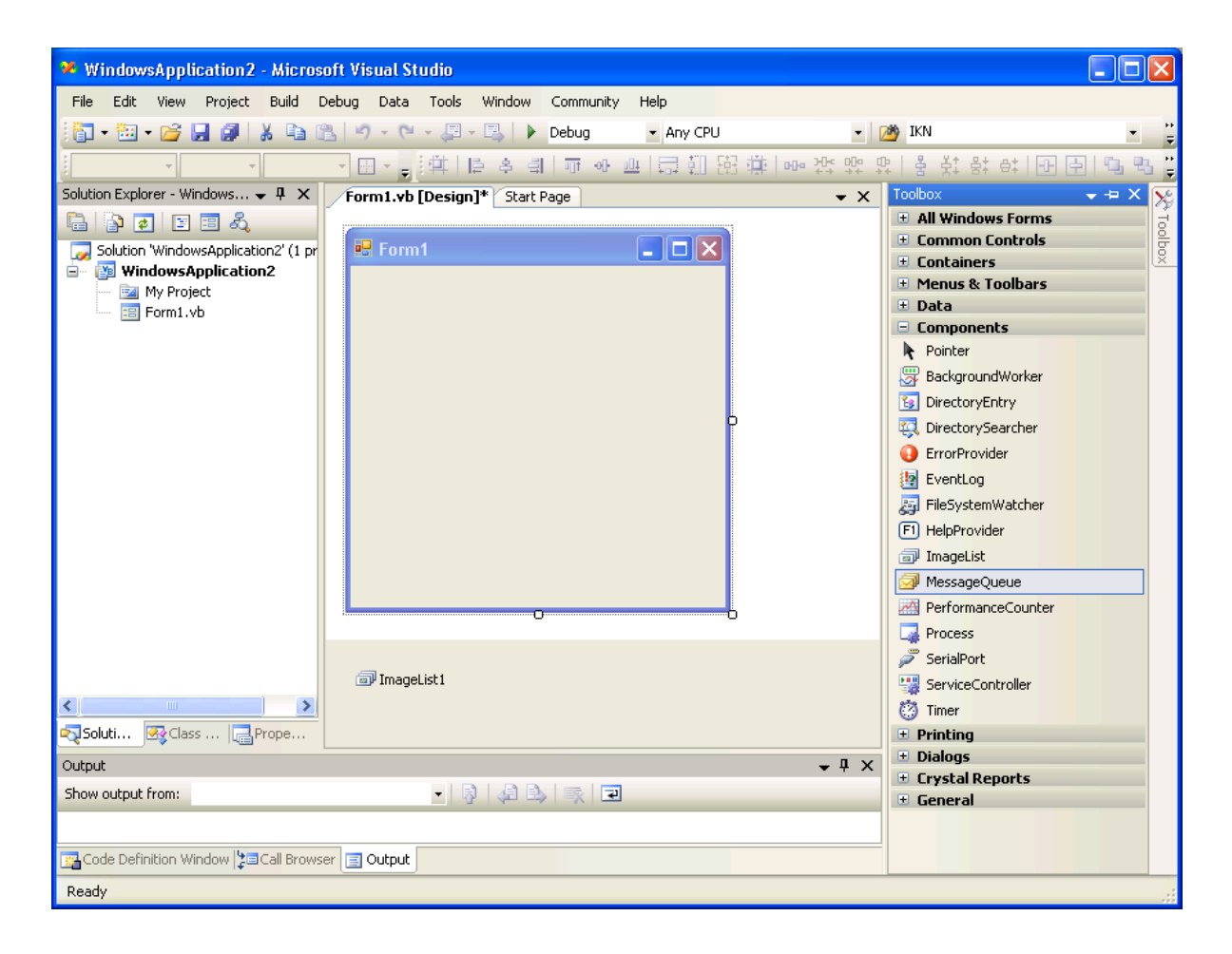

- 2 From the context menu, choose **Choose Item**.
- 3 In the **Choose Toolbox Items** dialog under **COM Components**, check "EntireX Broker ActiveX Control".

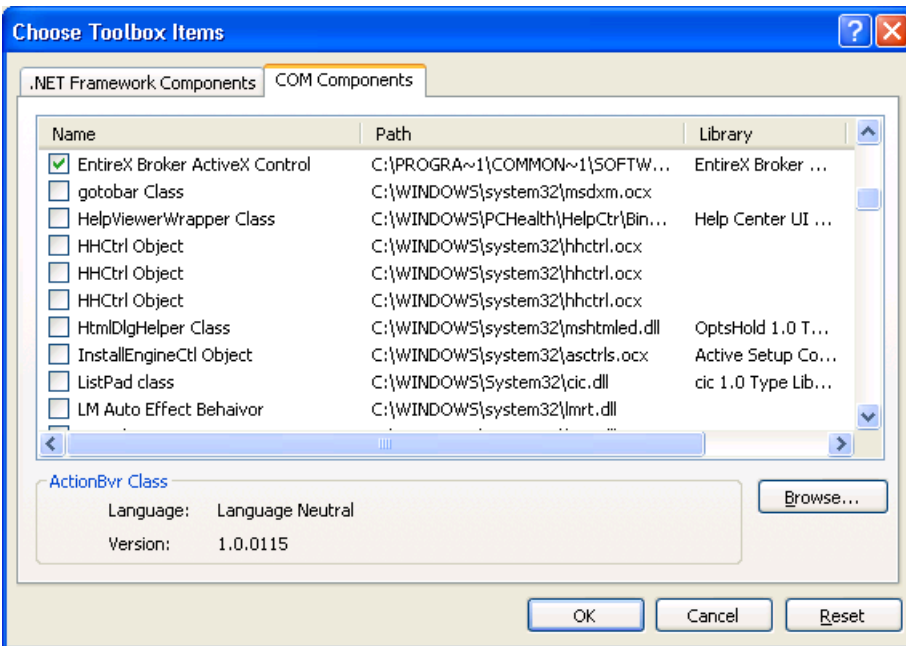

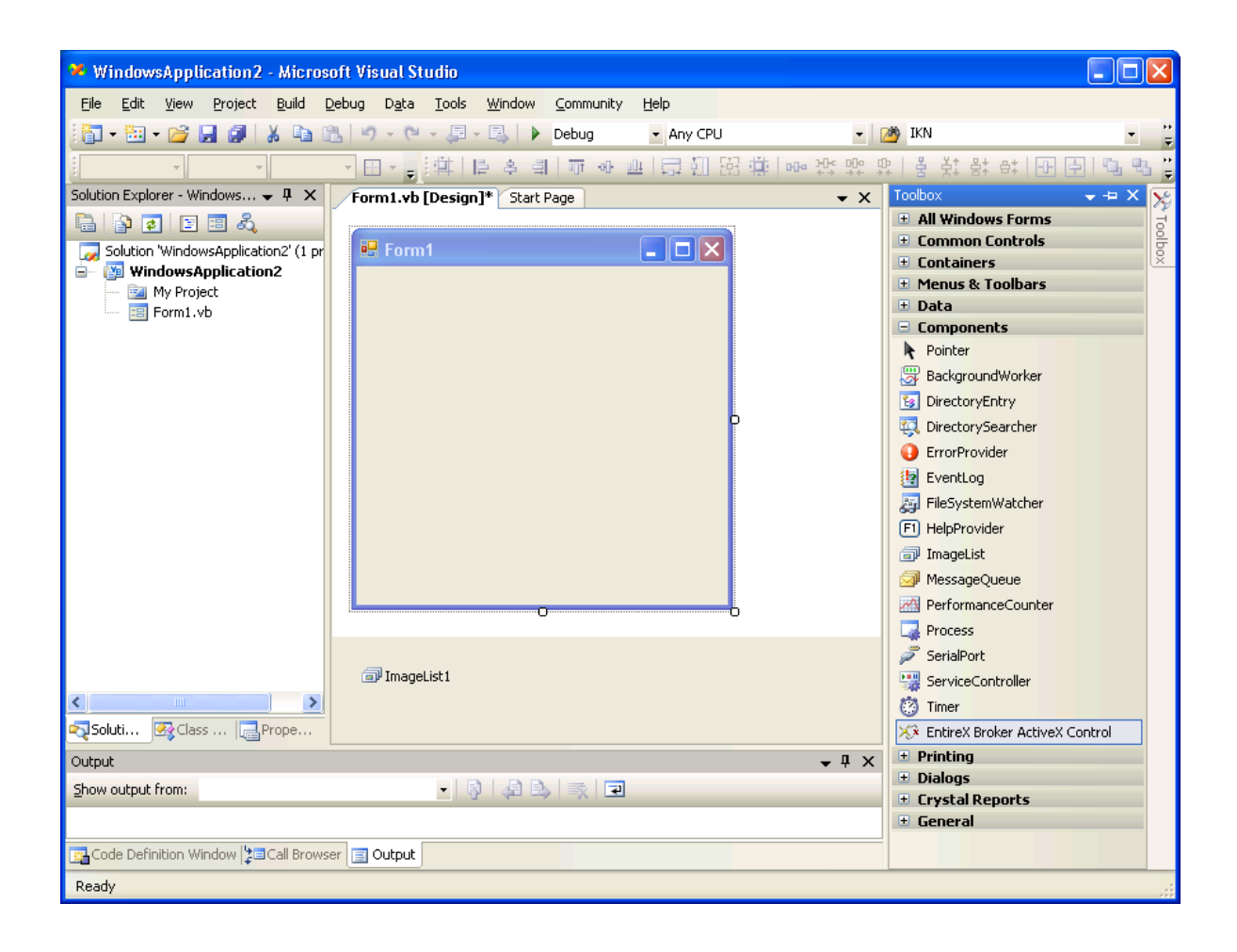

EntireX Broker ActiveX Control is now known to Visual Studio. It can be copied and pasted into the new form for later use.

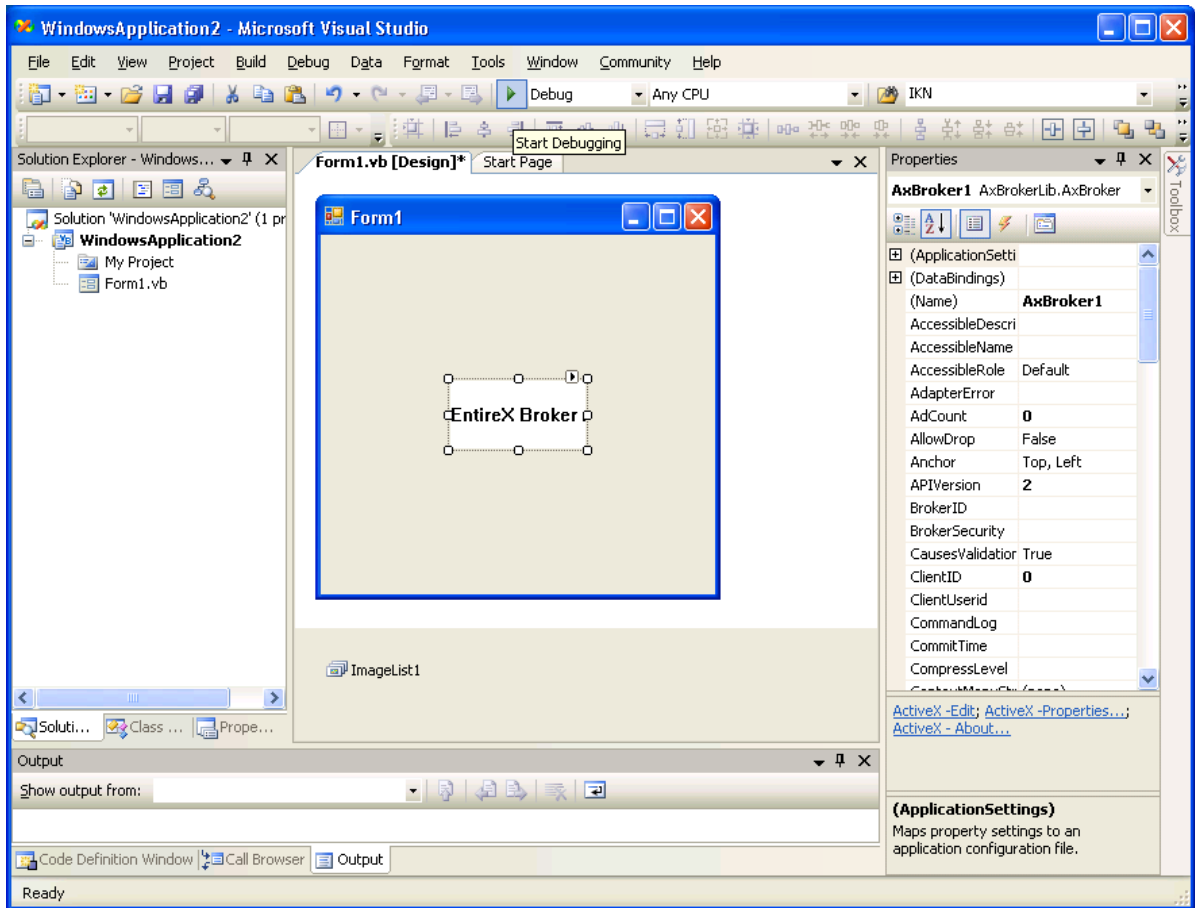

## <span id="page-19-0"></span>**Using the Property Pages**

If you do not use Transaction Object Repository (TOR) files, you can also supply the properties using the property sheet of Broker ActiveX Control. (If you use Broker ActiveX Control as an automation server, the property pages are not available.)

The property sheet contains the following:

- [General](#page-19-1) Page
- [Function](#page-19-2) Page
- [Parameters](#page-20-0) Page
- [Results](#page-20-1) Page

#### <span id="page-19-1"></span>**General Page**

With this page you can specify the API version and the size of the receive buffer.

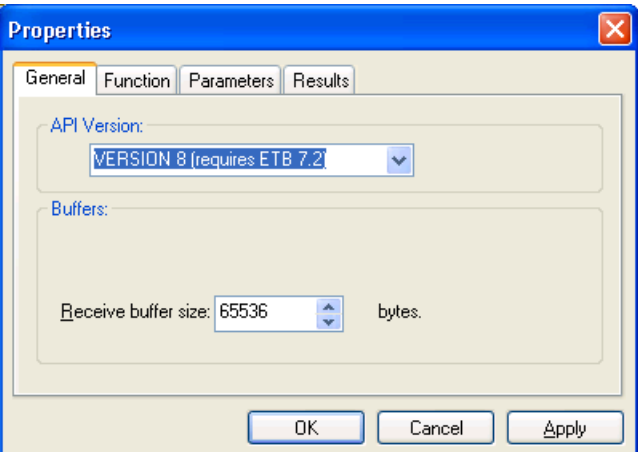

#### <span id="page-19-2"></span>**Function Page**

With this page you can specify the function to be called and Service, Server Class and Server Name.

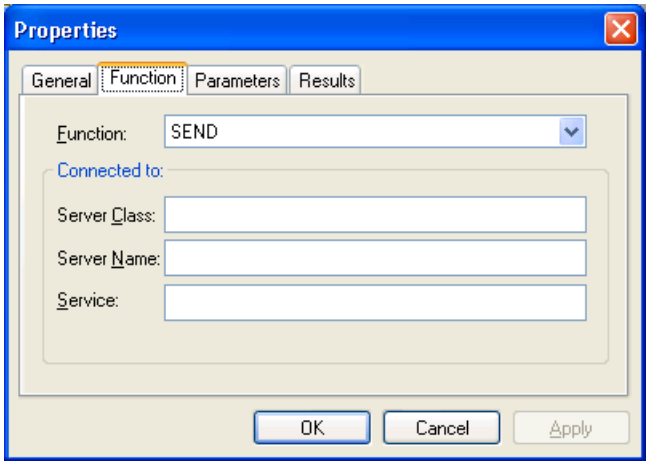

#### <span id="page-20-0"></span>**Parameters Page**

With this page you can specify the Conversation ID, Broker ID, User ID, Password, Environment, Wait time, and Option.

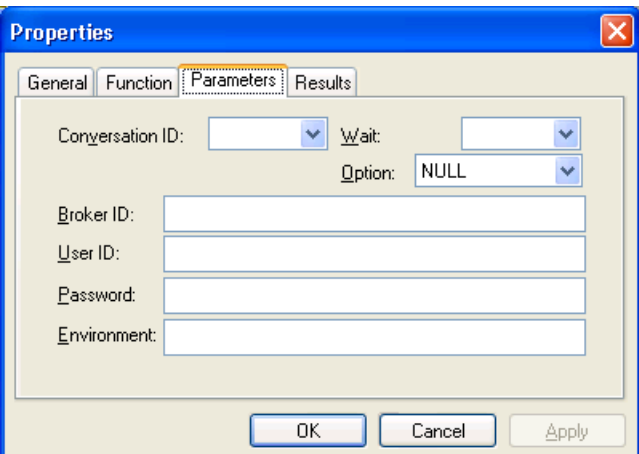

### <span id="page-20-1"></span>**Results Page**

This page displays the results of the Broker function.

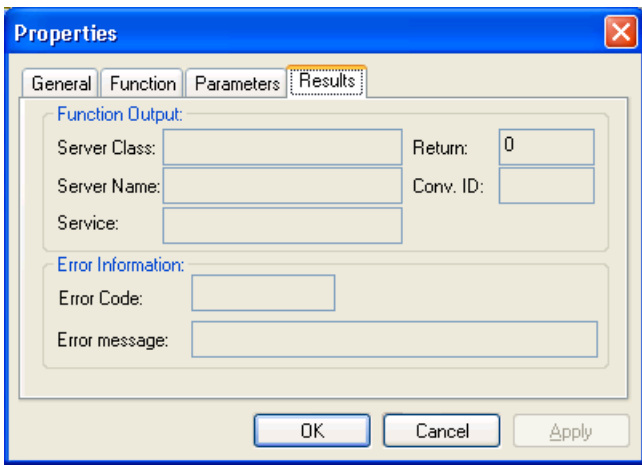

<span id="page-22-0"></span>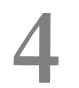

## **4 Broker ActiveX Control with Visual Basic**

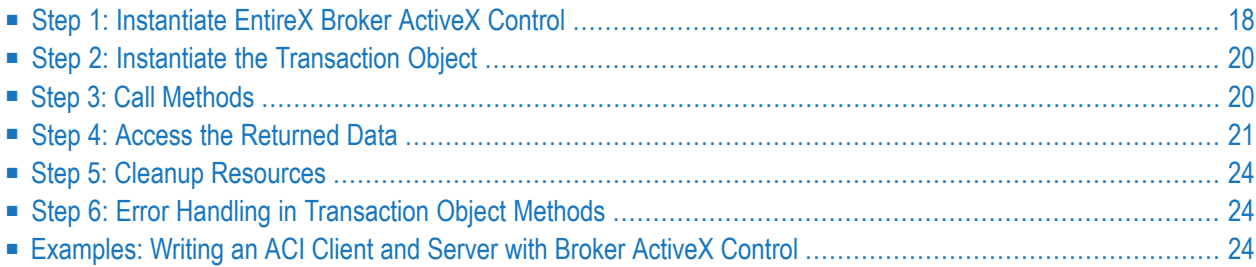

Visual Basic is used here as an example of a development environment in which applications using Broker ActiveX Control can work. Broker ActiveX Control can be used by any programming language or programming environment that can act as a container for ActiveX controls.

**Note:** If you edit a Visual Basic application that uses Broker ActiveX Control and save these changes with the new version of Broker ActiveX Control, you will not be able to use this application with Broker ActiveX Control version 1.2.1.

## <span id="page-23-0"></span>**Step 1: Instantiate EntireX Broker ActiveX Control**

- **To use Broker ActiveX Control as a control**
- 1 From the **Project, Components, Controls** menu choose **EntireX Broker ActiveX Control**.
- 2 Drop it into your dialog.

 $\boxtimes$ 

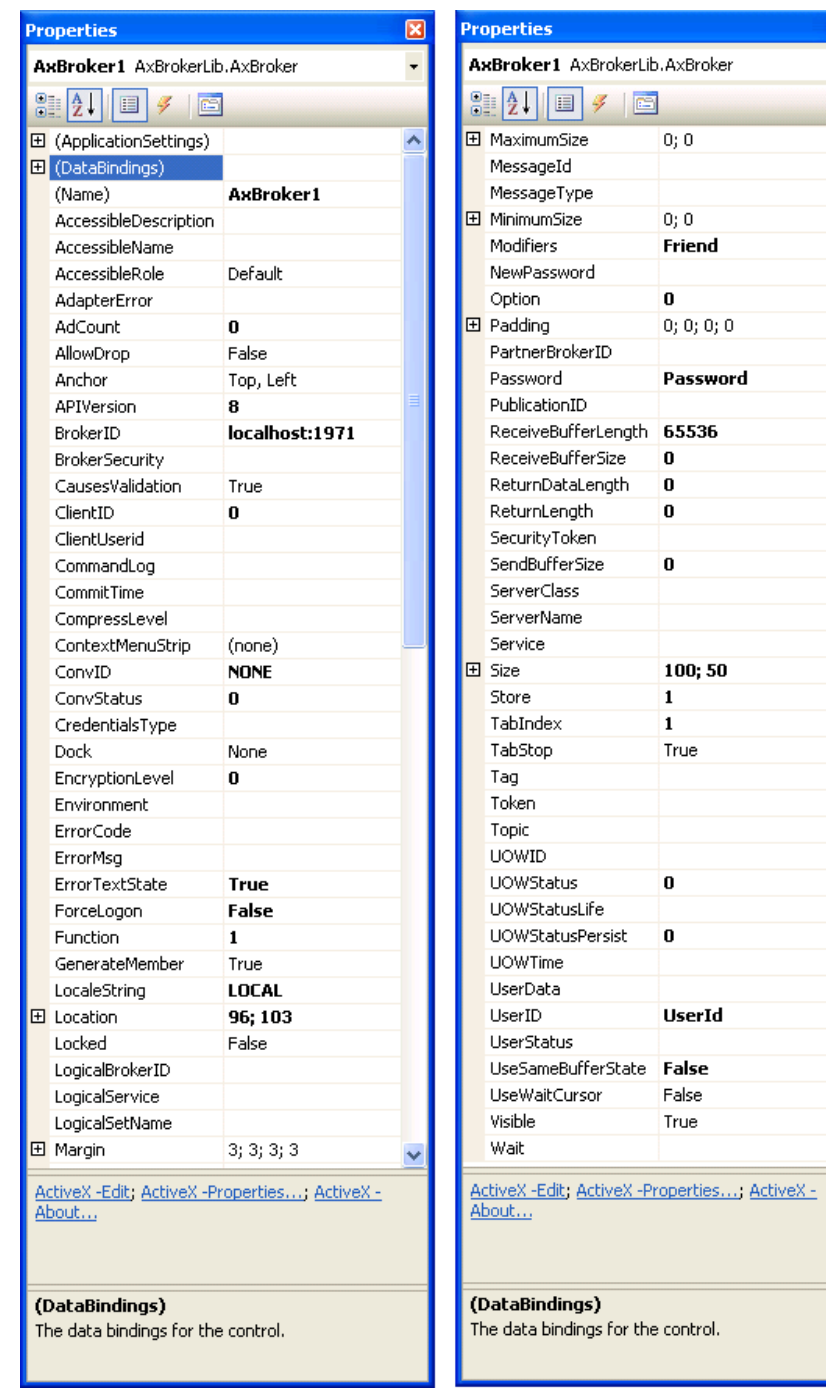

<span id="page-24-0"></span>In this example, Name is set to "BOX" in the **Properties** dialog:

#### **Using Broker ActiveX Control as an Automation Server**

If you want to see the interface description of Broker ActiveX Control in the object browser or use the early bind feature:

From the **Project > References** menu, choose **Browse** and then select Broker ActiveX Control in *<drive>:\SoftwareAG\EntireX\bin\ebx.dll*.

To use Broker ActiveX Control as an automation server, you can define the following in your code:

```
Dim BOX as Object
```
or

```
Dim BOX as Broker
Set BOX=CreateObject("EntireX.Broker.ACI")
```
If you use Broker ActiveX Control as an automation server, you will not be able to:

- call the methods DefineTOMethods and AboutBox
- <span id="page-25-0"></span>■ use the property pages.

## **Step 2: Instantiate the Transaction Object**

If a Transaction Object Repository (TOR) file is used, it is not necessary to set the other properties. If you want to use a transaction object, instantiate the transaction object with the command:

```
Dim TransObject As Object
Set TransObject = BOX.CreateTransObject("c:\\path\\to\\trans\\object\\object.tor")
```
<span id="page-25-1"></span>BOX is the name set previously.

See the *[Methods](#page-69-0)* for list of methods available for supporting transaction objects.

## **Step 3: Call Methods**

Once a transaction object has been instantiated, the methods defined in that transaction object can be called. If the transaction object method being called has one or more return values, transaction object methods *always* return these values wrapped in a return object.

```
Dim ReturnObject As Object
Set ReturnObject = TransObject.MyMethod("Param1", 50, "Param3")
```
A return object is always used, as TO methods usually return multiple scalar data items, or arrays, structures or records. These in fact define the possible return values in a return object. They will be either scalars:

■ 2-byte INT

- 4-byte INT
- etc., basically all scalar types handled through the automation VARIANT structure

or objects:

- structure objects
- collection objects
- arrays
- records

<span id="page-26-0"></span>Alias custom types are mapped internally to the data type they alias, either scalars or objects.

## **Step 4: Access the Returned Data**

You then access the returned data by interpreting the return object. The code required depends on whether you are accessing scalars, structures, or arrays and records.

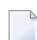

**Note:** Care must be taken to avoid recursive complex type definitions. For example, a structure should not be defined that contains an instance of itself, or less directly, an array of structures should not be defined that contains an instance of the same array type. These and other permutations of recursive definitions cannot be resolved, and thus cannot be used.

#### **Scalars**

Scalars can be accessed through the return object with code like this:

```
Dim Str As String
Dim Int As Integer
Str = ReturnObject.MyString
Int = ReturnObject.MyInt
```
#### **Structures**

Structures can be accessed from the return object like this:

Dim Struct As Object Dim Str As String Set Struct = ReturnObject.MyStruct Str = Struct.MyString

#### **Arrays and Records Exposed as Collections**

Arrays and records are exposed by Broker ActiveX Control as automation collections when the method CreateTransObject is used. As collections, they support the Count property, as well as the Item property that acts as the default value when subscripting is performed without the Item name. Thus, an array in the return object can be accessed like this:

```
Dim Array_Value As Object
Dim I As Integer
Dim MyInt As Integer
Set Array_Value = ReturnObject.MyArray
For I = 0 To Array Value. Count - 1
MyInt = Array_Value(I)
Next I
```
The elements of a record can be accessed with the following method:

```
Dim Array_Value,Struct As Object
Dim I As Integer
Set Array_Value = ReturnObject.MyArray
For I = 0 To Array Value. Count - 1
 Set Struct = Array Value(I)Str = Struct.Str
Next
```
or also:

```
Dim Array_Value,Struct As Object
Dim I As Integer
Set Array Value = ReturnObject.MyArray
For Each Struct in Array_Value
  Str = Struct.str
Next
```
### **Arrays and Records Exposed as Safe Arrays**

#### Arrays and Records are exposed as safe arrays when the method

CreateTransObjectSA(*torfilename*) is used. Instead of the Count property, the LBound and UBound functions are supported.

An array in the return object can be accessed like this:

```
Dim Array_Value as Variant
Dim I as Integer
Dim Str as String
Array_Value = ReturnObject.MyArray
For I = LBound(Array_Value) To UBound(Array_Value)
 Str = Array_Value[I]
Next
```
The elements on a record can be accessed with the following method:

```
Dim Array_Value as Variant
Dim Struct as Variant
Dim I as Integer
Dim Str as String
Array_Value = ReturnObject.MyArray
For I = LBound(ArrayValue) To UBound(Array_Value)
 Set Struct = Array_Value[I]
 Str = Struct.Str
Next
```
Another possible For statement:

```
For Each Struct in Array_Value
 Str = Struct.Str
Next
```
There are no limitations to the number of complex types or their relationship to each object in a transaction object. Arrays can exist within structures, and conversely, structures and arrays can exist within records, etc. Thus, multidimensional arrays can easily be simulated if the given Broker service that the method maps to provides data in such a format.

## <span id="page-29-0"></span>**Step 5: Cleanup Resources**

When objects in your automation code are no longer used, be sure to call:

Set ObjectName = Nothing

<span id="page-29-1"></span>This decrements the reference count of the object, thus allowing cleanup of object resources. While the above information pertains specifically to Visual Basic, the concepts are also relevant to other automation controllers, such as Delphi and FoxPro.

## **Step 6: Error Handling in Transaction Object Methods**

TO methods do not return an error flag; they raise a standard ActiveX exception instead. In Visual Basic, this exception can be caught with an 'On error' clause. The most likely reason for the failure of a TO method is that the Broker call that was issued returned an error. In Visual Basic, use the standard Err object to retrieve the error number and message (Err.Number and Err.Description).

<span id="page-29-2"></span>If the error is a Broker error, Err.Description shows a generic error message "Automation Error". For a detailed error description use the ErrorCode and ErrorMsg properties.

## <span id="page-29-3"></span>**Examples: Writing an ACI Client and Server with Broker ActiveX Control**

- Writing an ACI Client with Broker [ActiveX](#page-29-3) Control
- Writing an ACI Server with Broker [ActiveX](#page-30-0) Control

#### **Writing an ACI Client with Broker ActiveX Control**

```
On Error Resume Next
Dim ebx As Object
Dim senddata As String
Dim loopcount As Integer
loopcount = 0' simple data to send
senddata = "He110"Set ebx = CreateObject("EntireX.Broker.ACI")
ebx.BrokerID = "localhost"
ebx.ServerClass = "ACLASS"
ebx.ServerName = "ASERVER"
```

```
ebx.Service = "ASERVICE"
ebx.UserId = "EBX-USER"
ebx.function = 9 ' Logon
ebx.InvokeBrokerFunction
If ebx.ErrorCode \langle \rangle 0 Then
MsgBox ebx.ErrorMessage
Exit Sub
End If
Do
ebx.function = 1 ' Send
ebx.ConyID = "NONE"' SetSendData data, length of data
ebx.SetSendData senddata, Len(senddata)
ebx.wait = "10s" ' wait 10 seconds for a response from server
ebx.InvokeBrokerFunction
If ebx.ErrorCode <> 0 Then
MsgBox ebx.ErrorMsg
Else
MsgBox "Received " + Str(ebx.ReturnDataLength) + " bytes (" + ebx.GetReceiveData + ")"
End If
loopcount = loopcount + 1If loopcount = 2 Then
senddata = " shutdown"
End If
Loop Until loopcount > 2
ebx.function = 10 ' Logoff
ebx.InvokeBrokerFunction
If ebx.ErrorCode <> 0 Then
MsgBox ebx.ErrorMessage
End If
```
#### <span id="page-30-0"></span>**Writing an ACI Server with Broker ActiveX Control**

```
On Error Resume Next
Dim ebx As Object
Dim senddata As String
Dim receivedata As String
' simple data to send
senddata = "He11o"Set ebx = CreateObject("EntireX.Broker.ACI")
ebx.BrokerID = "localhost"
ebx.ServerClass = "ACLASS"
ebx.ServerName = "ASERVER"
ebx.Service = "ASERVICE"
```

```
ebx.UserId = "EBX-USER"
ebx.function = 9 ' Logon
ebx.InvokeBrokerFunction
If ebx.ErrorCode \langle \rangle 0 Then
MsgBox ebx.ErrorMessage
Exit Sub
End If
ebx.function = 6 ' Register
ebx.InvokeBrokerFunction
If ebx.ErrorCode \langle \rangle 0 Then
MsgBox ebx.ErrorMessage
End If
Do
ebx.function = 2 ' Receive
ebx.wait = "yes" ' wait until data is received
ebx.ConvID = "NEW"ebx.SetReceiveBufferLength = 1024 ' we are now able to receive messages up to 1024 \leftrightarrowbytes
ebx.InvokeBrokerFunction
If ebx.ErrorCode \langle \rangle 0 Then
MsgBox ebx.ErrorMsg
Else
' save received data
receivedata = ebx.GetReceiveData
' send response
ebx.function = 1 ' Send
' SetSendData data, length of data
ebx.SetSendData senddata, Len(senddata)
ebx.wait = "no" ' don't wait for a response
ebx.InvokeBrokerFunction
If ebx.ErrorCode \langle \rangle 0 Then
MsgBox ebx.ErrorMsg
Else
MsgBox "Received data: " + receivedata
End If
End If
' loop until the received data has the string "shutdown" from the position 20
receivedata = Mid(receivedata, 20, 8)
Loop Until receivedata = "shutdown"
ebx.function = 7 ' DeRegister
ebx.InvokeBrokerFunction
If ebx.ErrorCode <> 0 Then
MsgBox ebx.ErrorMessage
End If
ebx.function = 10 ' Logoff
ebx.InvokeBrokerFunction
```
If ebx.ErrorCode <> 0 Then MsgBox ebx.ErrorMessage End If

# <span id="page-34-0"></span>**5 Using Broker ActiveX Control with Active Server Pages**

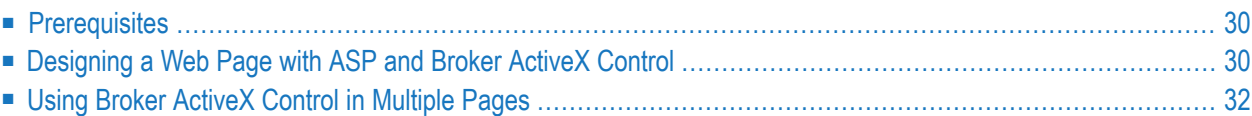

Microsoft's Active Server Page (ASP) is an HTML page that includes one or more scripts and reusable ActiveX server components to create dynamic Web pages. The scripts and ActiveX components are processed on a Microsoft Web server before the page is sent to the user.

## <span id="page-35-0"></span>**Prerequisites**

Installation prerequisites for all EntireX components are described centrally. See *Prerequisites* in the Release Notes.

<span id="page-35-1"></span>To use Broker ActiveX Control with ASP, you must have a running Web server.

## **Designing a Web Page with ASP and Broker ActiveX Control**

#### **Creating an Instance of the ActiveX Control and the Transaction Object**

```
\langle \, \%Set EBX = server.Createobject("EntireX.Broker.ACI")
Set torobj = EBX.CreateTransObject("calc.tor")
```
or

```
Set torobj = EBX.CreateTransObjectSA("calc.tor") (if returnvalue contains array)
%
```
### **Calling a TOR Method**

Set retobj = torobj.calc(op,op1,op2)

#### **Accessing the Data**

**Scalars**

```
<% string = retobj.result %>
```
#### **Structures**

```
<% string = retobj.result.str %>
```
#### **Arrays**

You can have access to array elements:

```
<%string = retobj.retarr(0) %>
```
or

```
\langle\%return = retobj.retarr
string = return(0)\%
```
or

```
\langle\%For Each element in retobj.retarr
string = element
Next
\%
```
#### **Records**

You can have access to record elements:

<%string = retobj.retrec(0).str %>

or

```
\langle\%Set return = retobj.retree(3)Response.Write return.str
\%
```
or

```
\langle\%For Each struct in retobj.retrec
  string = struct.str
Next
%
```
or

```
\langle \%Array_Value = retobj.retrec
For I = LBound(Array Value) To UBound(Array Value)
 string = Array_Value(I).str
Next
%
```
## **Using Broker ActiveX Control in Multiple Pages**

Objects created by Server.CreateObject or CreateTransObject have page scope. They will be destroyed automatically when the current ASP page is finished.

To create an object with session or application scope, you can either use the <OBJECT> tag and set the SCOPE parameter to SESSION or APPLICATION, or store the object in a session or application variable.

For example, an object stored in a session variable, as shown in the following script, is destroyed when the Session object is destroyed. That is, when the session times out, or the Abandon method is called.

```
<% Set Session("torobj") = EBX.CreateTransObject("calc.tor")%>
```
You can destroy the object by setting the variable to "Nothing" or setting the variable to a new value.

```
<% Session("torobj") = Nothing %>
```
# **6 Using Broker ActiveX Control with .NET**

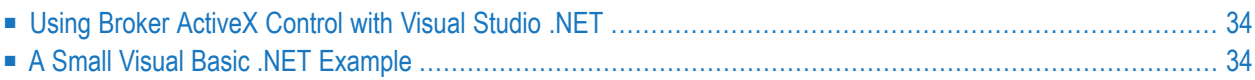

## <span id="page-39-0"></span>**Using Broker ActiveX Control with Visual Studio .NET**

#### **To use Broker ActiveX Control with Visual Studio .NET**

- 1 Add Broker ActiveX Control to the Project references.
- 2 Add a Broker Control variable BrokerLib. BrokerClass().

While you are using Broker ActiveX Control, the properties and methods of the object are listed in the member list.

<span id="page-39-1"></span>**Note:** To use custom data types you have to access the items through a temporary object. See *[Defining](#page-53-0) Custom Data Types*.

## **A Small Visual Basic .NET Example**

```
' create new ActiveX Control
Dim broker As New BrokerLib.BrokerClass()
Dim TransactionObject As Object
Dim SomeObject As Object
Dim CTObject As Object
' load tor object
TransactionObject = broker.CreateTransObject("Broker.tor")
' call a method from the tor object
SomeObject = TransactionObject.GetData("Person1")
reference a temporary object to the Customer Data type
CTObject = SomeObject.CustData
' access to the items of the Customer Data
Console.WriteLine("Name :" & CTObject.Name)
Console.WriteLine("Address :" & CTObject.Address)
```
## <span id="page-40-0"></span> $\overline{7}$

## **Transaction Objects in Broker ActiveX Control**

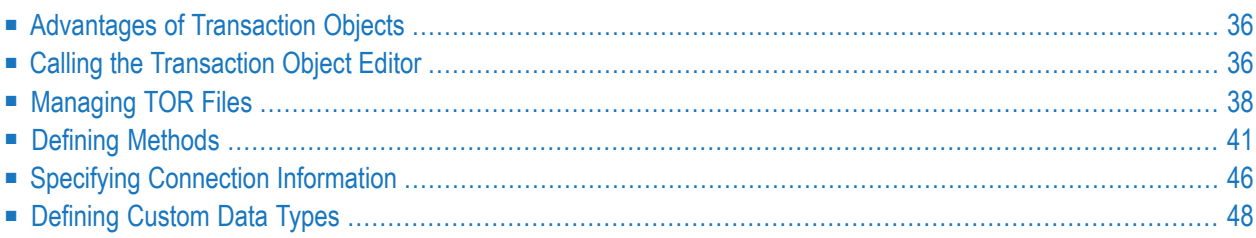

Transaction Object (TOs) in Broker ActiveX Control are selections of logical methods that are stored in a transaction object repository (TOR). These logical methods contain all the connection and interface details necessary to communicate with EntireX Broker.

## <span id="page-41-0"></span>**Advantages of Transaction Objects**

The advantages of using transaction objects are:

- Services are defined once, in one place, and distributed as needed. They can then be used by anyone from many different applications to access back-end applications.
- Transaction objects can encapsulate all connection and conversational information from the developer, which simplifies the implementation and administration of distributed applications.
- <span id="page-41-1"></span>■ The *send* buffer of a message is broken down into parameters, and the *receive* buffer is mapped to the return object. This means you do not have to worry about offsets, data types, repeating fields (arrays), or structures.

## **Calling the Transaction Object Editor**

The Transaction Object Editor is a tool within Broker ActiveX Control with which you can define and maintain transaction objects. It is invoked by calling the method DefineTOMethods from a form that includes an ActiveX control.

The Transaction Object Editor can be called directly using the TORedit executable. The extension ".tor" is registered as a file type, so you can call the Transaction Object Editor with a double click from the Windows Explorer.

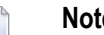

#### **Notes:**

- 1. After installation you will find the Transaction Object Editor in directory *<inst\_root>\EntireX\bin\x86* (32-bit).
- 2. Before you start the TOR Editor for the first time, you need to register the required DLL *ebx.dll* to your Windows system manually. Simply open a Windows Command prompt in folder *<inst\_root>\EntireX\bin\x86* and run the command regsvr32 ebx.dll. If you later want to use a TOR Editor from a different installation directory, register the corresponding *ebx.dll* as above.

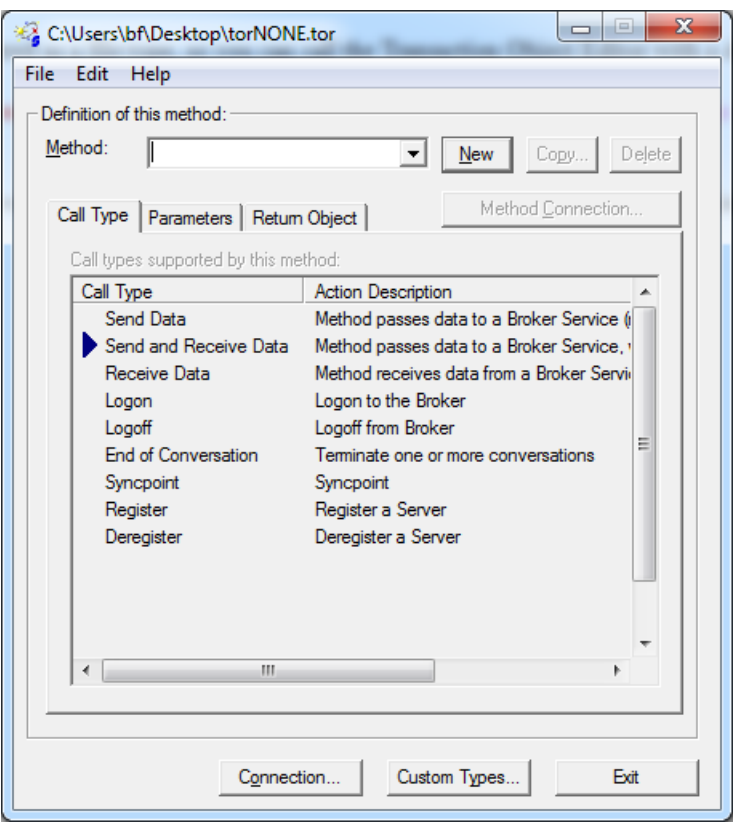

When a transaction object is loaded, the corresponding file name will be displayed in the title bar. If loading or saving fails, an error message will be displayed in the title bar.

## <span id="page-43-0"></span>**Managing TOR Files**

The following functions are available for managing TOR files.

- File [Menu](#page-44-0)
- Edit [Menu](#page-45-0)

#### ■ Help [Menu](#page-45-1)

#### <span id="page-44-0"></span>**File Menu**

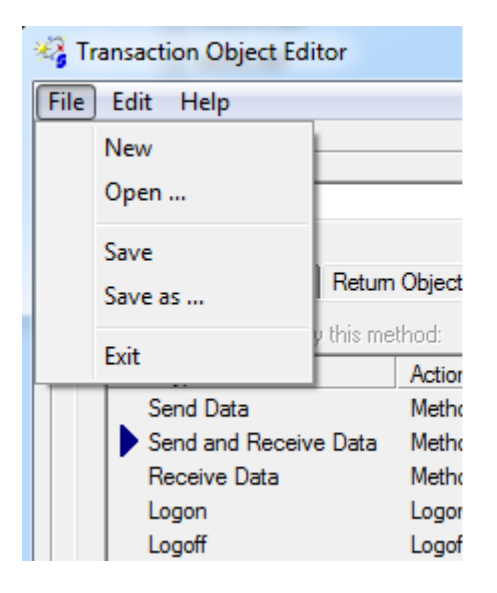

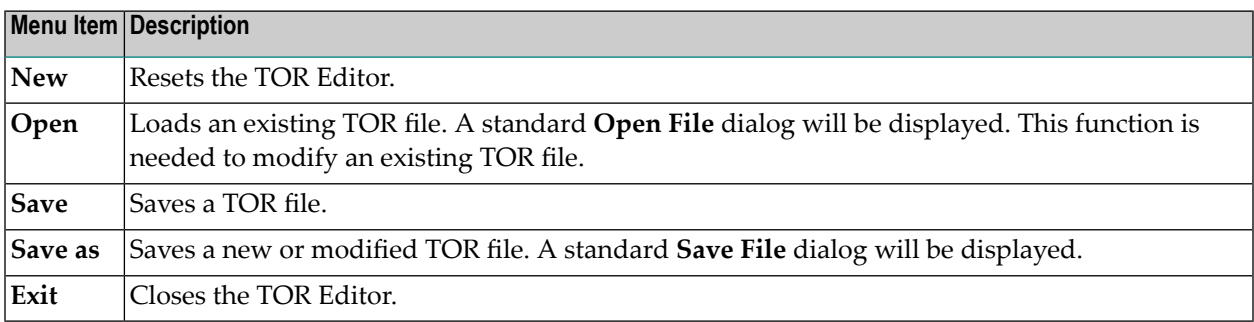

### <span id="page-45-0"></span>**Edit Menu**

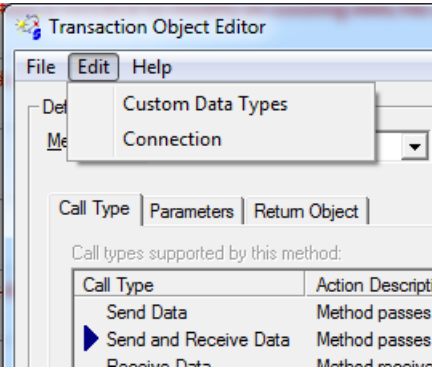

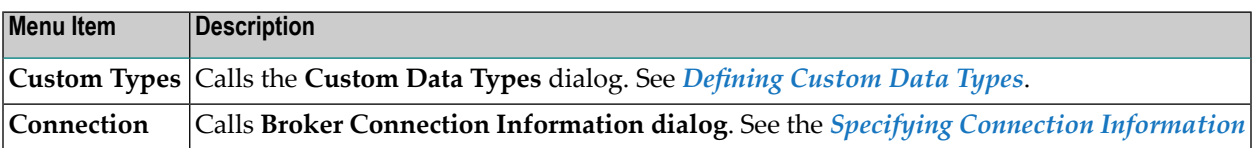

## <span id="page-45-1"></span>**Help Menu**

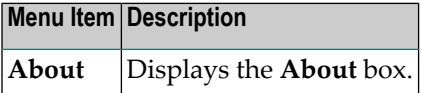

## <span id="page-46-0"></span>**Defining Methods**

The following buttons are available in the transaction method definition model:

- The **New** button causes the method name within the dialog box to be added to the store.
- The **Copy** button copies the currently selected method to a new method.
- The **Delete** button removes the selected method from the store.

Methods are logically grouped in a transaction object. Each method specified in the transaction object relates directly to a specific Broker service. To define a new method, therefore, you need to know which services are available. Each method requires the following information:

- [Connection](#page-46-1)
- Call [Type](#page-46-2)
- [Parameters](#page-47-0)
- [Return](#page-49-0) Object

#### <span id="page-46-1"></span>**Connection**

<span id="page-46-2"></span>Connection information is specified using the **Broker Connection Information** dialog. Each TOR file has default connection information, and each method has its individual connection information. If a parameter is not defined in the connection information of a method, the default is taken. For a description of the parameters, see *Specifying Connection [Information](#page-51-0)*.

### **Call Type**

The **Call Type** tab represents the call types that can be used for this method.

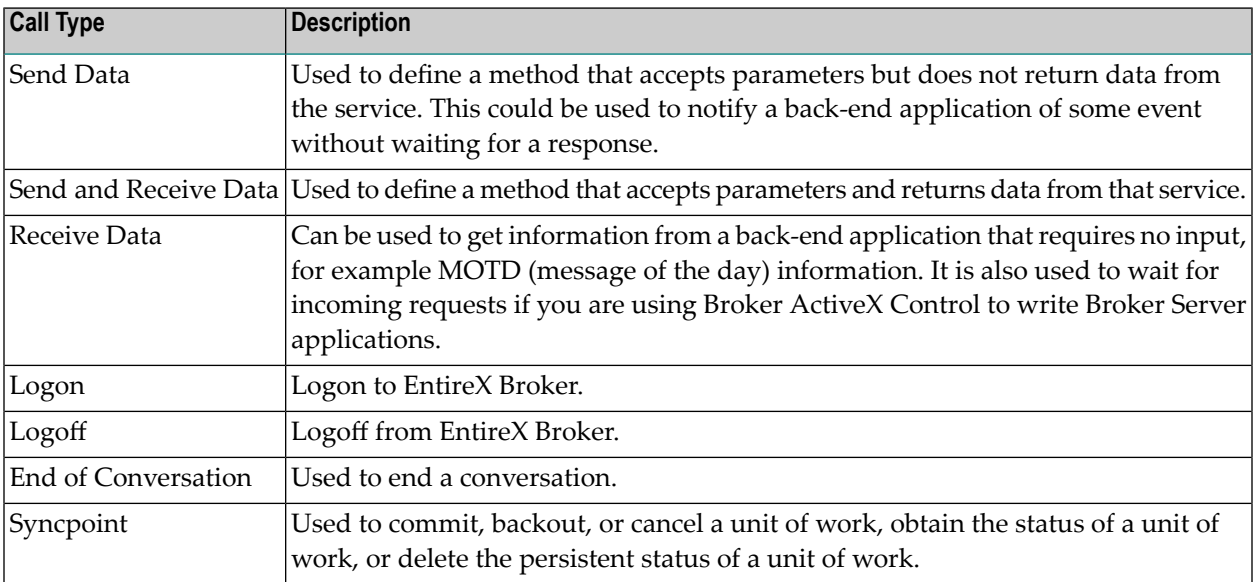

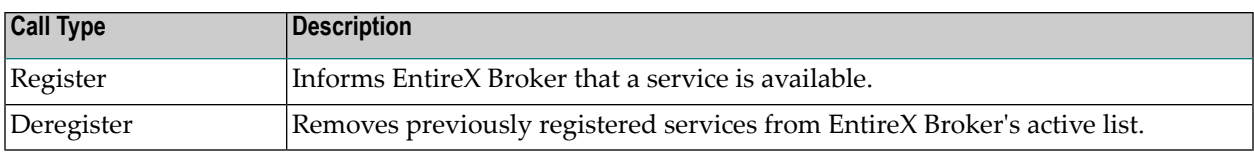

<span id="page-47-0"></span>The **Call Type** tab is shown in the Transaction Object Editor screen above.

#### **Parameters**

The **Parameter** tab exposes a multiline box containing individual parameter variables.

These parameters are placed into the SEND-BUFFER of the EntireX Broker call. Each parameter has a data type (Integer, Real, String etc.) and a length.

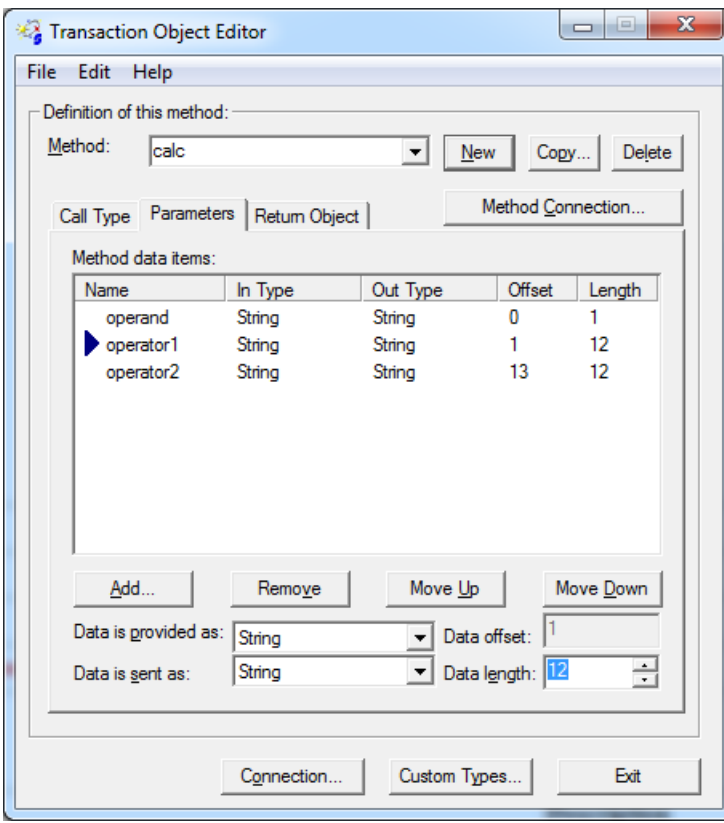

#### <span id="page-48-0"></span>**Defining a Parameter List**

If data is sent, it is necessary to define a parameter list for this method. The  $\text{T}0$  method parameter list serves as a "map" between the types passed as parameters, and the data types and locations within the method's send buffer. Items within the  $\tau$ <sup>0</sup> method parameter list are ordered sequentially as they will be passed when the method is invoked.

#### **List Control**

A list control is used for defining, removing and ordering parameters of the current method. The list control supports in-place editing of items names, and works together with the item configuration controls positioned below. When a particular item is selected, it can be moved up and down the list sequentially. The order of the list defines the order in which parameters are passed when the method is invoked. Note that offsets are automatically generated for each list item, relative to the start of the list, and the items (and their sizes) that precede it.

The Add function adds the field after the selected position.

#### **Data Conversion**

Data conversion is also supported between a type provided by the client and the type expected by the Broker service. For parameters, the user can specify the data type that will be provided, and the type that will be sent to the Broker service. For return objects, the data received by the Broker service can be set to the data type retrieved by the user. The important data types are those sent to and received from a Broker service. Broker ActiveX Control automatically converts between the data type received from the Broker and a data type specified by the user(see the **Data is received as** and **Data is retrieved as** fields in the screen below).

#### **Implemented Data Types**

The scalar data types supported by the Broker ActiveX are a subset of the standard Automation VARIANT types and are listed below. In cases where the selected data type is of fixed length, the data length edit control is set to the appropriate length and grayed.

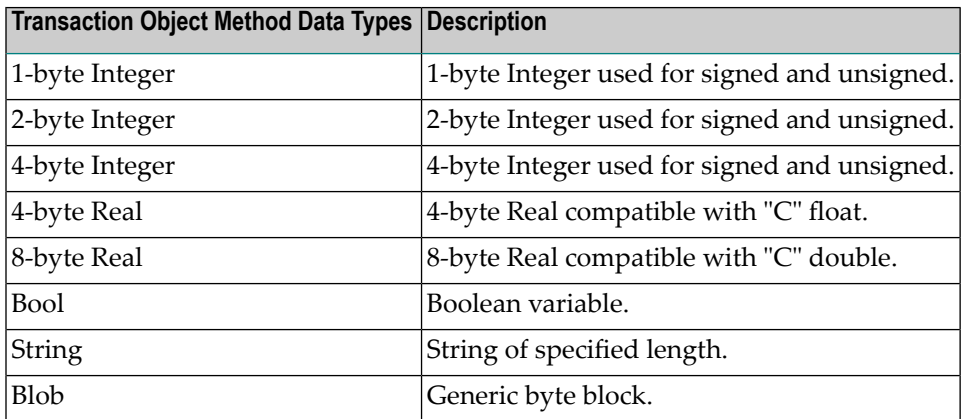

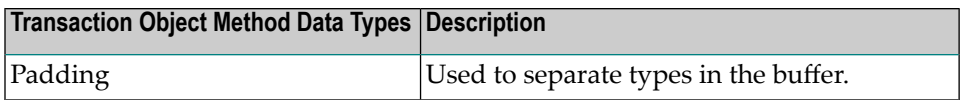

#### <span id="page-49-0"></span>**Return Object**

If the transaction object method is invoked with call type 'Send and Receive' or 'Receive', a Return Object is created. This is a logical object that enables you to retrieve multiple scalar values orrecords by referencing its properties.

The **Return Object** tab exposes the individual properties that are mapped onto the RECEIVE-BUFFER of the Broker call. When the data is returned from the Broker service, Broker ActiveX Control uses the types and lengths of the defined properties to populate the values of the properties. You can now access the contents of the receive buffer as ActiveX properties of the method that is created by loading the transaction object.

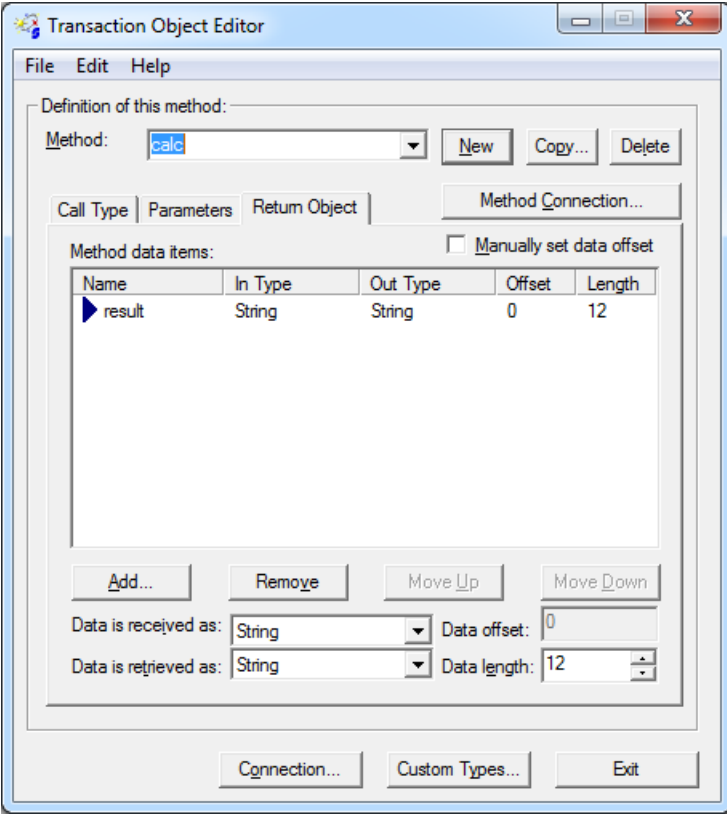

As with the parameters, Broker ActiveX Control calculates the offset in the RECEIVE-BUFFER for each property. For information on list control, data conversion and implemented data types, see *Defining a [Parameter](#page-48-0) List*.

Custom Data Types are used for non-scalar data types such as arrays and structures. They are also used to assign aliases to parameters for consistent naming purposes.

The **Manually set data offset** check box allows the transaction object designer to override automatic offset calculation and specify offsets manually. This feature is powerful, but also potentially dangerous, because no base type checking can be performed.

## <span id="page-51-0"></span>**Specifying Connection Information**

- [Introduction](#page-51-1)
- Connection Information [Parameters](#page-52-0)

#### <span id="page-51-1"></span>**Introduction**

Connection information relates directly to the Broker service that you want to communicate with when using this method.

Transaction methods are defined using the Transaction Object Editor. Connection information is specified using the **Broker Connection Information** dialog. Each TOR file has default connection information, and each method has its individual connection information. If a parameter is not specified in the connection information of a method, the default is taken. The Broker parameters are part of this connection information (with the exception of Function, which depends on the Call Type).

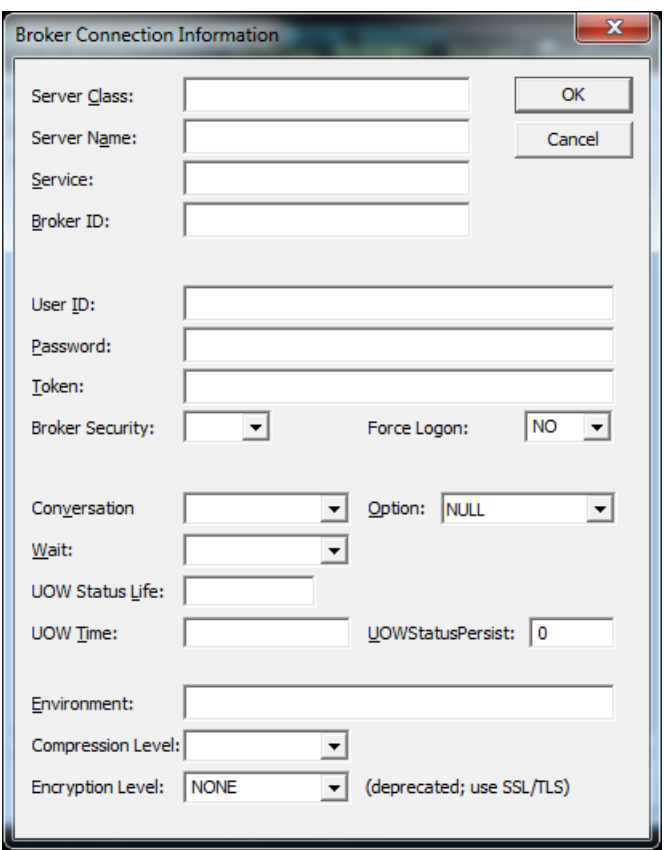

The **Broker Connection Information** dialog box accepts all the parameters required for establishing the necessary Broker connection to execute the defined method/call type. Information in this dialog can be changed without affecting the application code. For example, if the BrokerID changed, you

would change the connection information in the methods (services) affected and distribute the new transaction object file. The next time the application code loads the transaction object file and calls a method, the new connection information will be used.

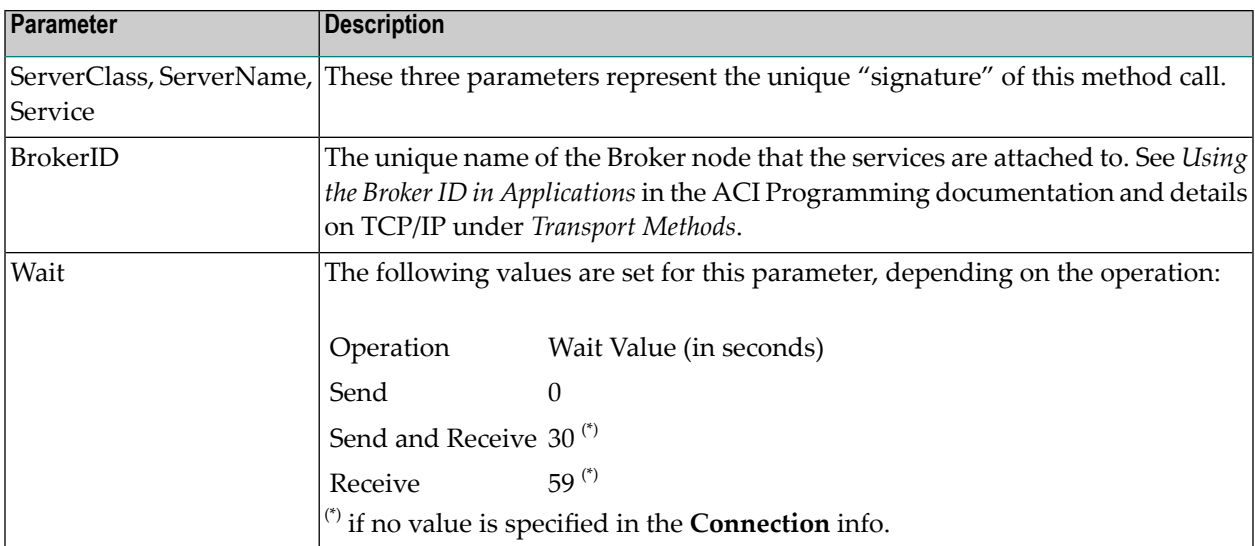

#### <span id="page-52-0"></span>**Connection Information Parameters**

See *[Properties](#page-70-0)* for a description of the other parameters.

#### **Setting the Broker Call Parameters**

Calling a method of a transaction object results in a Broker call. The parameters for the Broker call are taken either

- from the **Broker Connection Information** dialog, see above, or
- from the properties (see *[Properties](#page-70-0)*).

If a value is specified in the **Connection Information** dialog, this value is taken and overrides any value specified in the properties.

If no value is specified in the **Connection Information** dialog, the current setting of the properties is taken. Leaving these parameters blank in the **Connection Information** dialog enables you to change these parameters dynamically, and also enables Broker communication in conversational mode. See example below:

#### **Visual Basic Example**

This example shows a possible usage of dynamic parameter assignment:

```
Set TransObject=BOCX.CreateTransObject ("...calc.tor")
BOCX.UserID = "USER1"BOCX.BrokerID = "ETB121"
Set ReturnOb = TransObject.calc("+", "000000000001", "000000000002")
```
## <span id="page-53-0"></span>**Defining Custom Data Types**

The **Custom Data Types** dialog allows you to define new data types that will appearin the **Return Object** tag. With the **Apply** button you can embed a custom type within another custom type as long as this does not result in a recursive inclusion.

The following four classes of custom data types are supported:

- [Custom](#page-53-1) Data Type 'Alias'
- [Custom](#page-54-0) Data Type 'Array'
- Custom Data Type ['Record'](#page-54-1)
- Custom Data Type ['Structure'](#page-55-0)

Any custom data type can be used in transaction objects return objects. Custom data types are not supported as method parameters.

<span id="page-53-1"></span>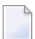

**Note:** All custom data types can be used recursively. That is, any custom data type can be used as a member or base type for any other custom type. This allows for nested structures, as well as arrays within structures and records.

#### **Custom Data Type 'Alias'**

An *alias* is a custom data type that allows an administrator to specify an alias for any defined data type - custom or not. Aliasing also allows the definition of data types with specific in and out data types (type translation).

#### <span id="page-54-0"></span>**Custom Data Type 'Array'**

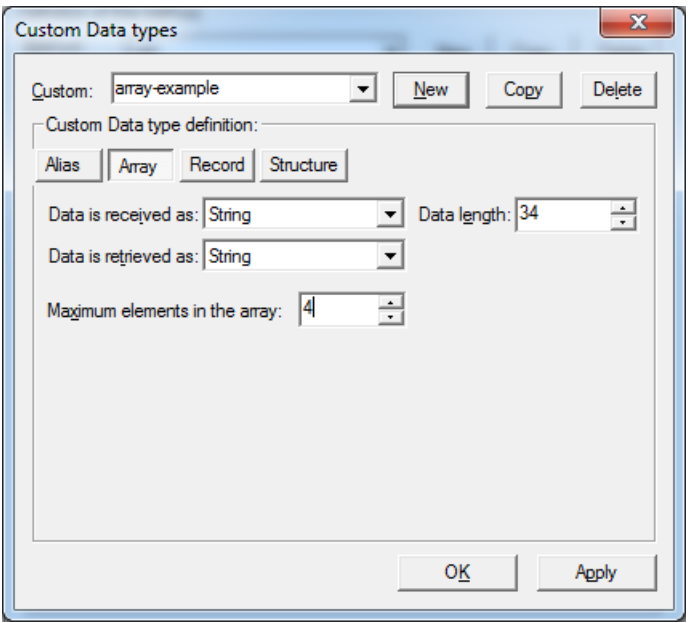

An *array* consists of multiple serial elements of the same data types. Arrays can be made up of either scalar or custom data types. The number of elements in an array must be specified.

Array custom data types accept the same basic information as alias data types, with the addition of the number of elements in the array. Arrays allow elements of the specified base type to be accessed in a subscripted fashion.

<span id="page-54-1"></span>**Note:** Multidimensional arrays and arrays of structures can be implemented by specifying a custom array or record data type as the base type of this array.

#### **Custom Data Type 'Record'**

A *record* is a repeating collection of data types - scalar or custom.

This custom data type allows you to define a collection of data types that can be accessed in a subscripted fashion. The order of defined types in the **Record** can be changed. Also, the number of records within the receive buffer can be specified if known.

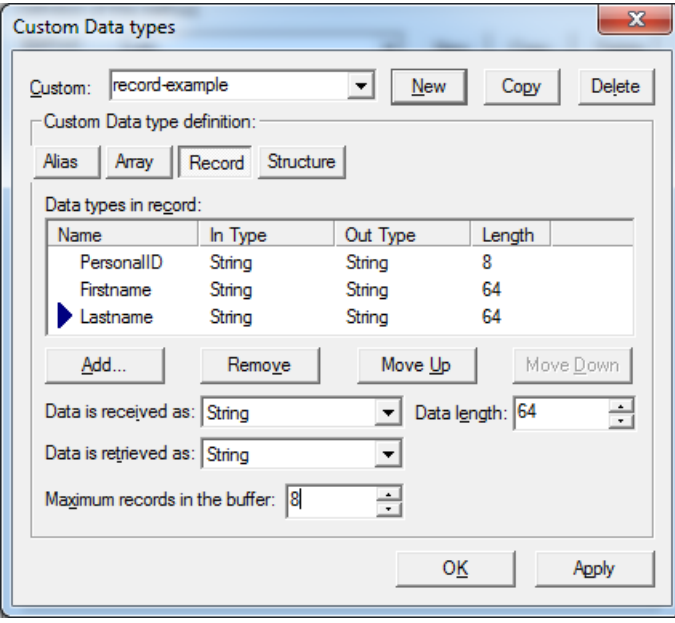

#### <span id="page-55-0"></span>**Custom Data Type 'Structure'**

A *structure* is a named collection of data types.

The controls for this custom data type are identical to those of the data type 'record', with the exception of a repetitive count, which is not applicable.

# 8

## **Calling Broker ActiveX Control Remotely**

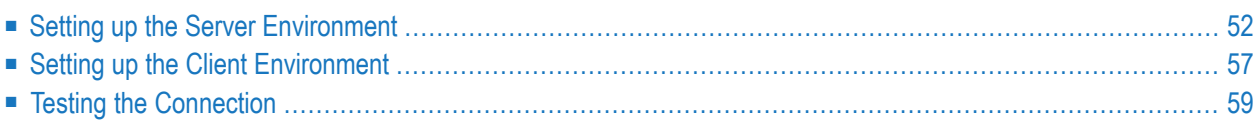

You can call Broker ActiveX Control remotely if you use it as an automation server. This means you can use the Broker component from a separate process - either on the same machine or on another machine in the network.

## <span id="page-57-0"></span>**Setting up the Server Environment**

#### **To set up the server environment**

1 From the **Administrative Tools** in the **Control Panel**, open the **Component Services** on the server.

The following dialog box will be displayed:

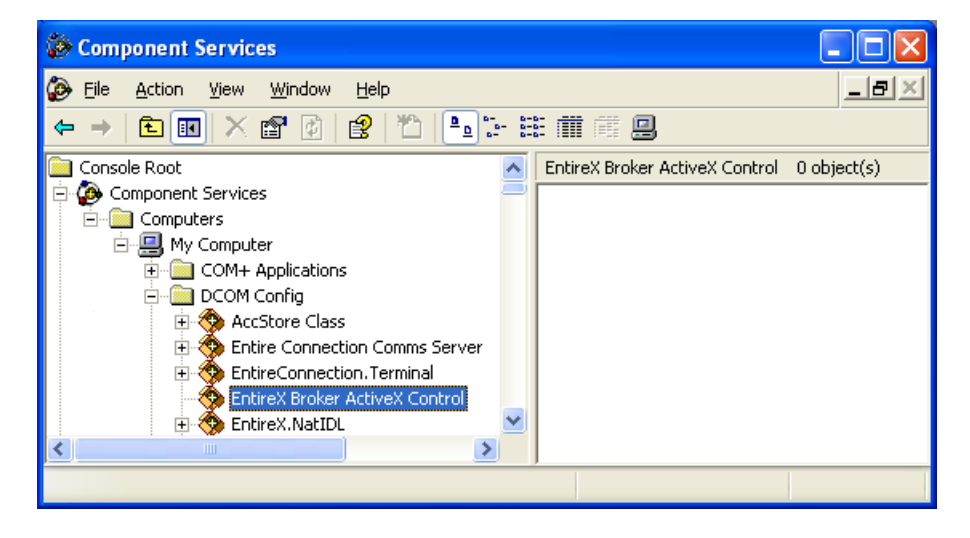

Select **EntireX Broker ActiveX Control** in the **DCOM Config** list box and choose the properties from the context menu.

The following dialog box will be displayed:

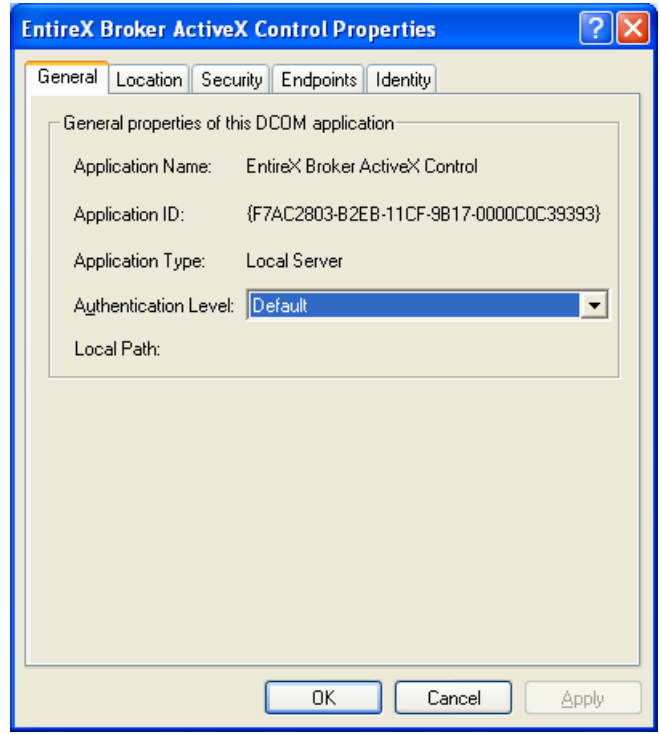

2 Click the **Security** tab.

Click the **Security** tab.

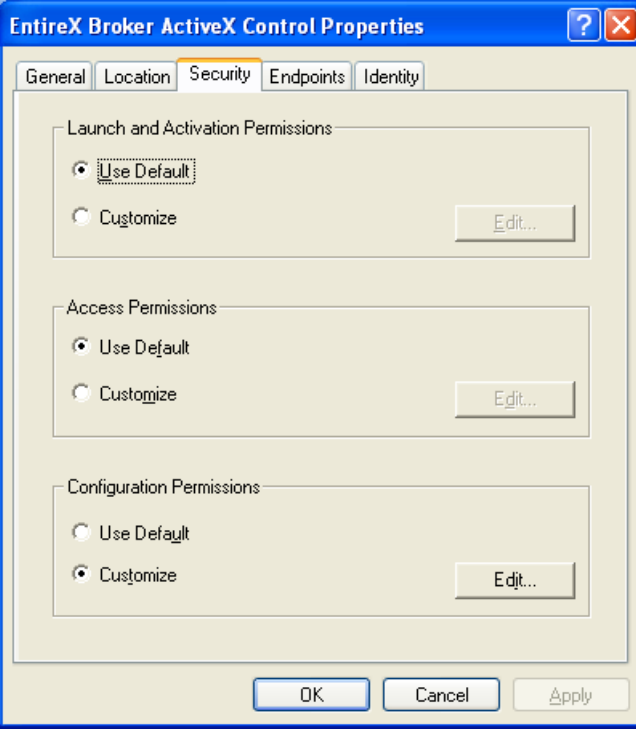

In the dialog box displayed above, keep the defaults for access, launch and configuration permissions.

3 Click the **Identity** tab.

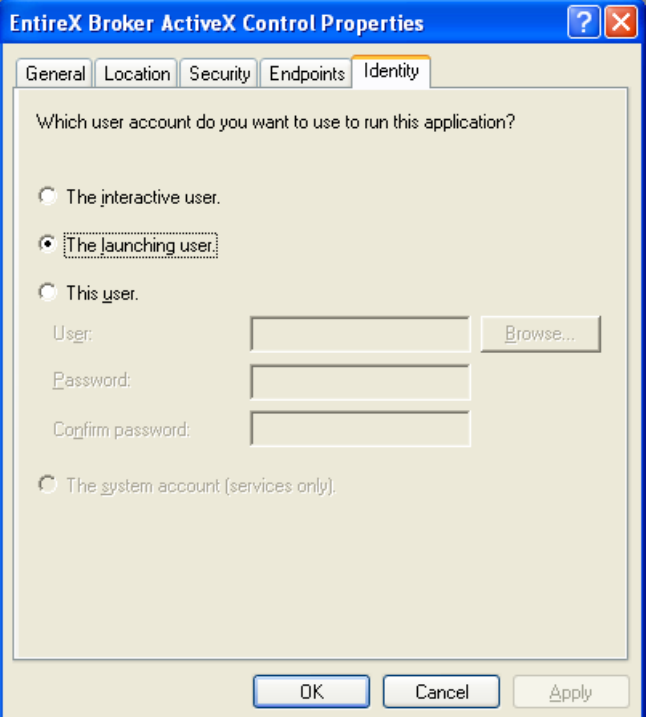

There are three options to define the user account to be used to run the application:

#### ■ **The interactive user**

This implies that a user with permission to launch the application must be logged on to the server machine.

#### ■ **The launching user**

This implies that an account must be created on the server machine with the same username/password as on the client machine. This account will then be used to launch the application.

#### ■ **This user**

A final option is to specify a user account to be used when launching the application.

In each case, the username/password of the client machine must also exist on the server machine.

Select one of the options and choose **OK** to return to the **Component Services**.

4 Click on **My Computer** and choose the properties from the context menu.

Click on **My Computer** and choose the properties from the context menu.

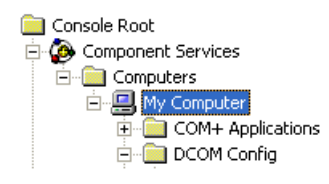

The following dialog box will be displayed; click on the **Default Properties** tab.

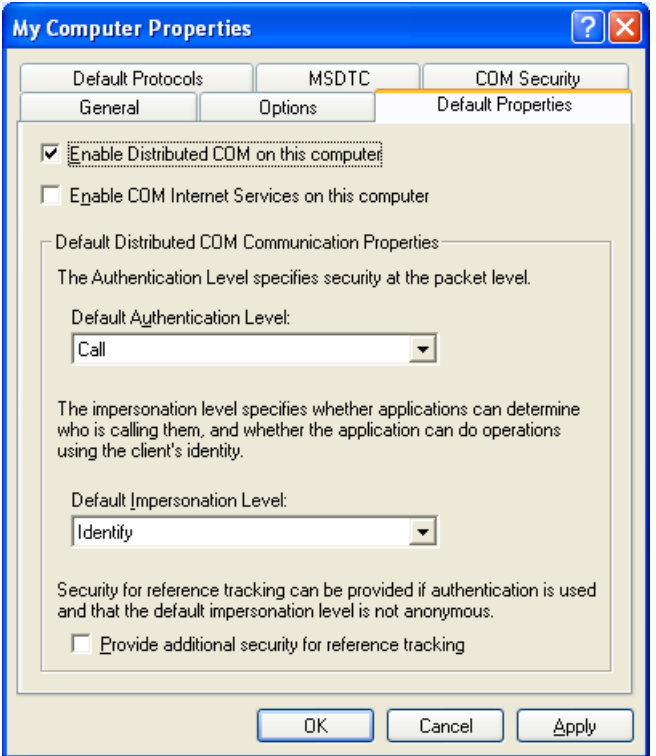

Choose the options as shown in the dialog box above.

5 Click on the COM Security tab.

Click on the **COM Security** tab.

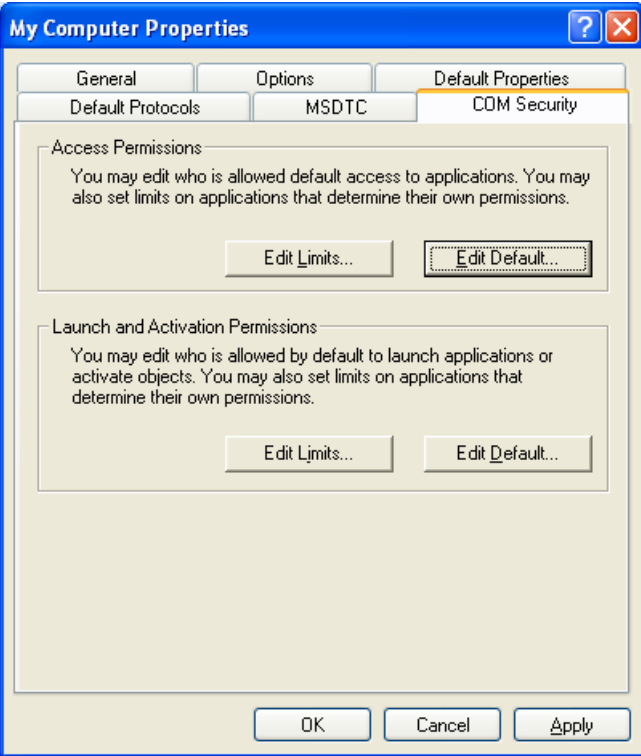

In the **Launch and Activation Permissions** area of the dialog box displayed above, choose **Edit Default**. The following dialog box will be displayed:

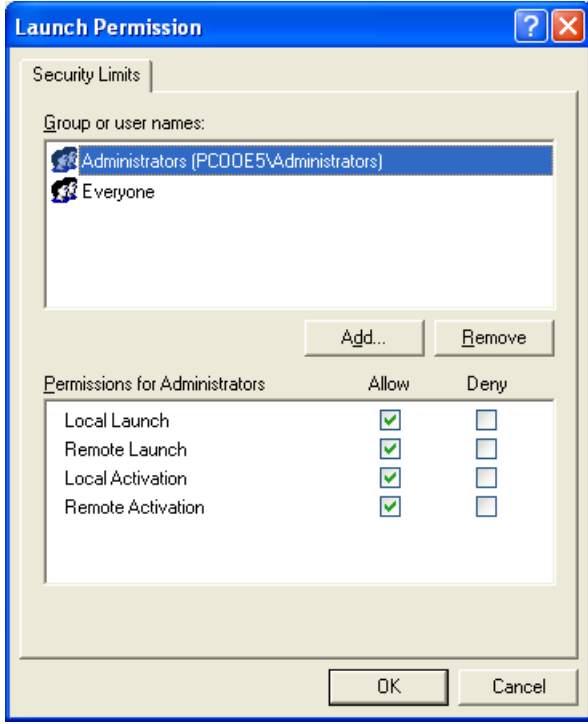

Make sure that either the user corresponding to the client machine account, or a group to which the user belongs, has **Allow Launch** as **Type of Access**.

Choose **OK** in this screen and then **Apply**, and exit **Component Services** on the server.

## <span id="page-62-0"></span>**Setting up the Client Environment**

The *EbxProxy.dll* is installed by default on the server in directory <drive>:\SoftwareAG\EntireX\bin. Copy the file from the server machine to the client machine.

The DLL must then be registered with: REGSVR32 <path>\EBXproxy.dll.

#### **To configure the client environment**

1 From the **Administrative Tools** in the Control Panel, open the **Component Services** on the client.

The following dialog box will be displayed:

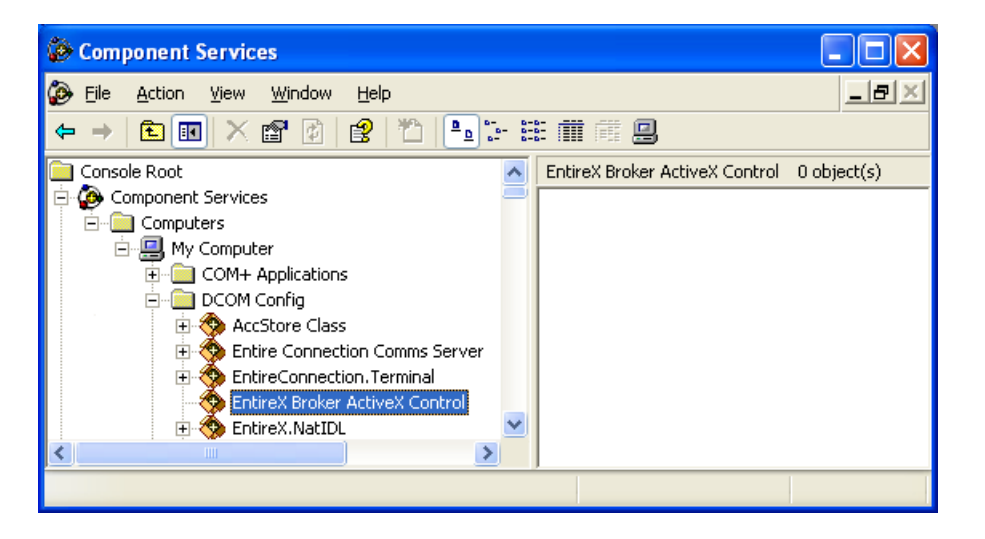

Select **EntireX Broker ActiveX Control** in the **DCOM Config** list box, choose the properties from the context menu and click the **Location** tab.

2 In the **Location** tab of the ActiveX Control **Properties** dialog box above, select the checkbox **Run application on the following computer:** and enter either the hostname or the IP address of the server machine.

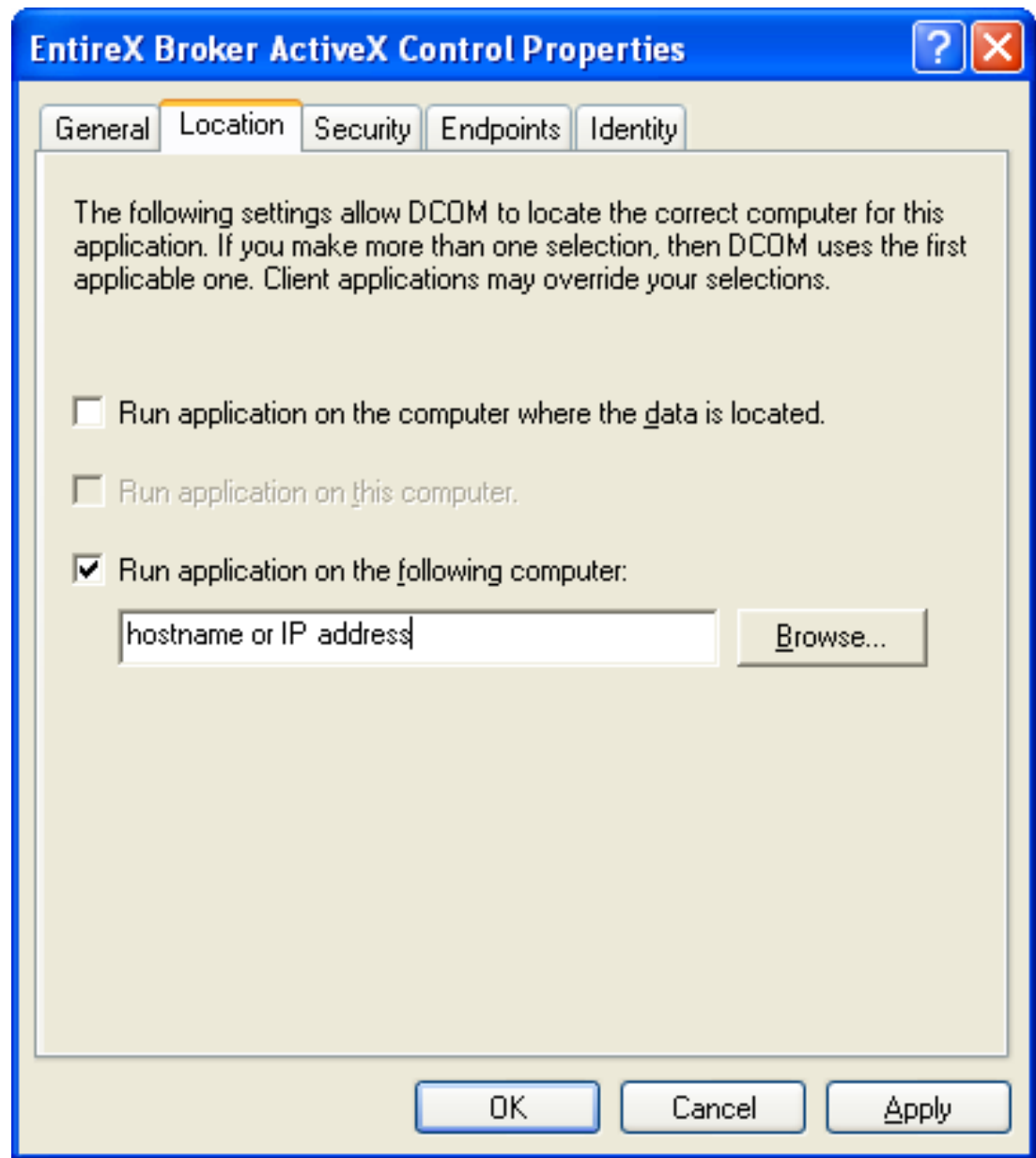

Choose **Apply** and then **OK**.

3 Select **My Computer** and choose the properties from the context menu.

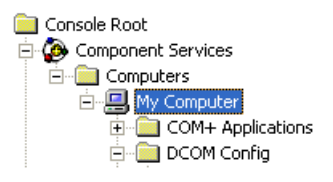

The **My Computer Properties** dialog box will be displayed. Select the **Default Properties** tab.

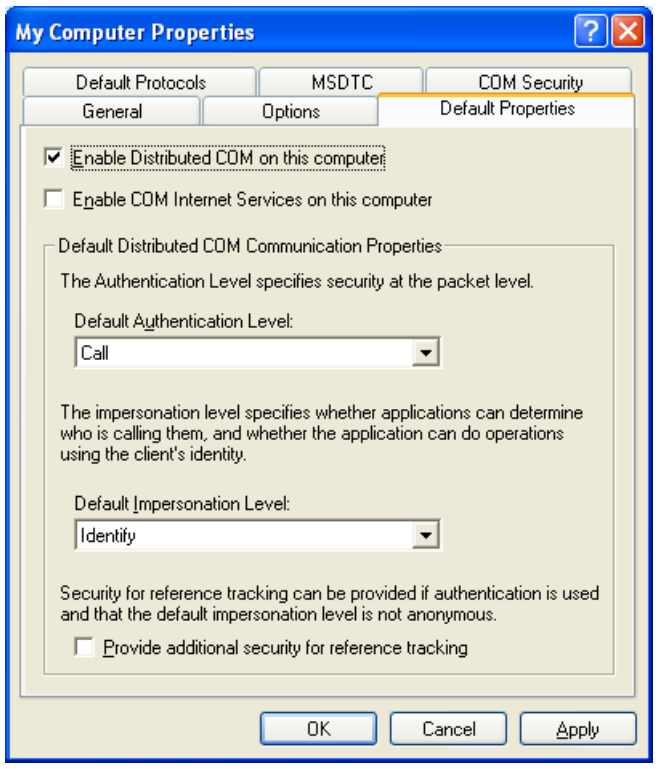

Choose the check box **Enable Distributed COM on this computer**, set the default authentication level to **Call** and the default impersonation level to **Identify**.

<span id="page-64-0"></span>Choose **OK**.

## **Testing the Connection**

You are now ready to test the connection between the client machine and the server machine.

#### **Test the TCP/IP Connection**

Test the TCP/IP connection between the client and the server (use, for example, ping).

#### **Test the Remote Call**

To test whether an application can be called remotely, you can use the OLE/COM Object Viewer:

Run the OLE/COM Object Viewer on the client.

The **OLE/COM Object Viewer** dialog box will be displayed:

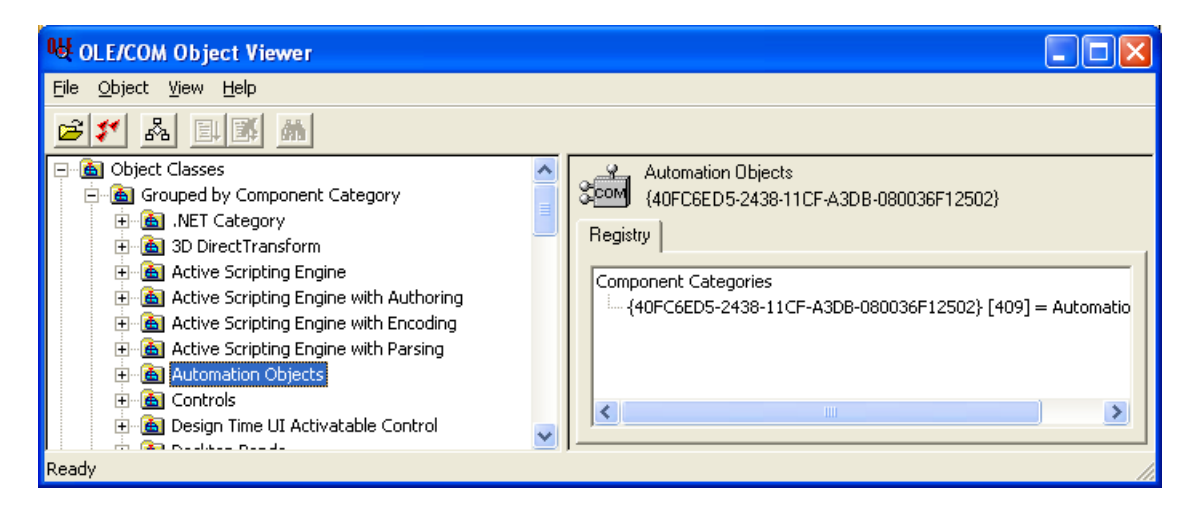

Select **Automation Objects** in the navigation frame to display a list of all the automation objects on the client machine.

A screen similar to the one displayed below will be displayed:

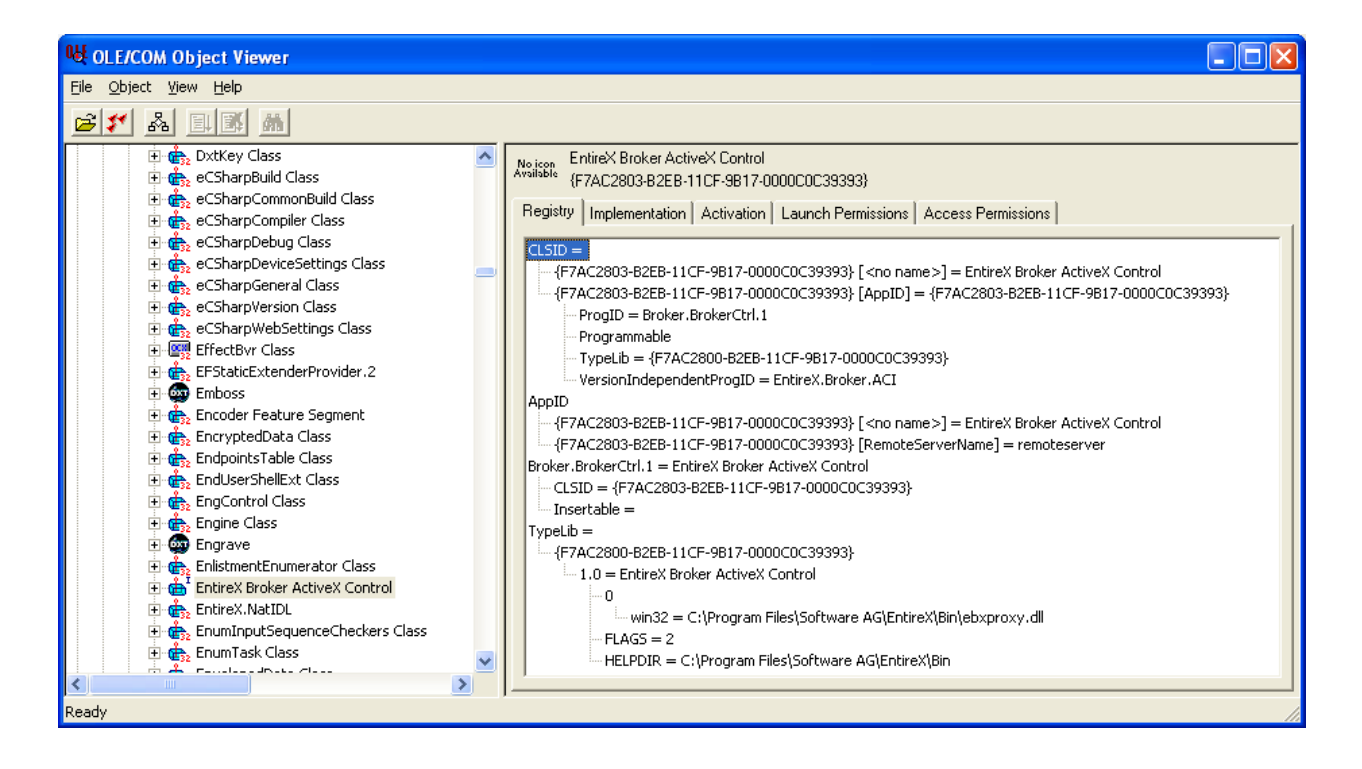

Select **EntireX Broker ActiveX Control**, open its context menu and choose **Create Instance**.

If the remote call is successful, the EntireX Broker component on the server machine will be called and the following screen will be displayed:

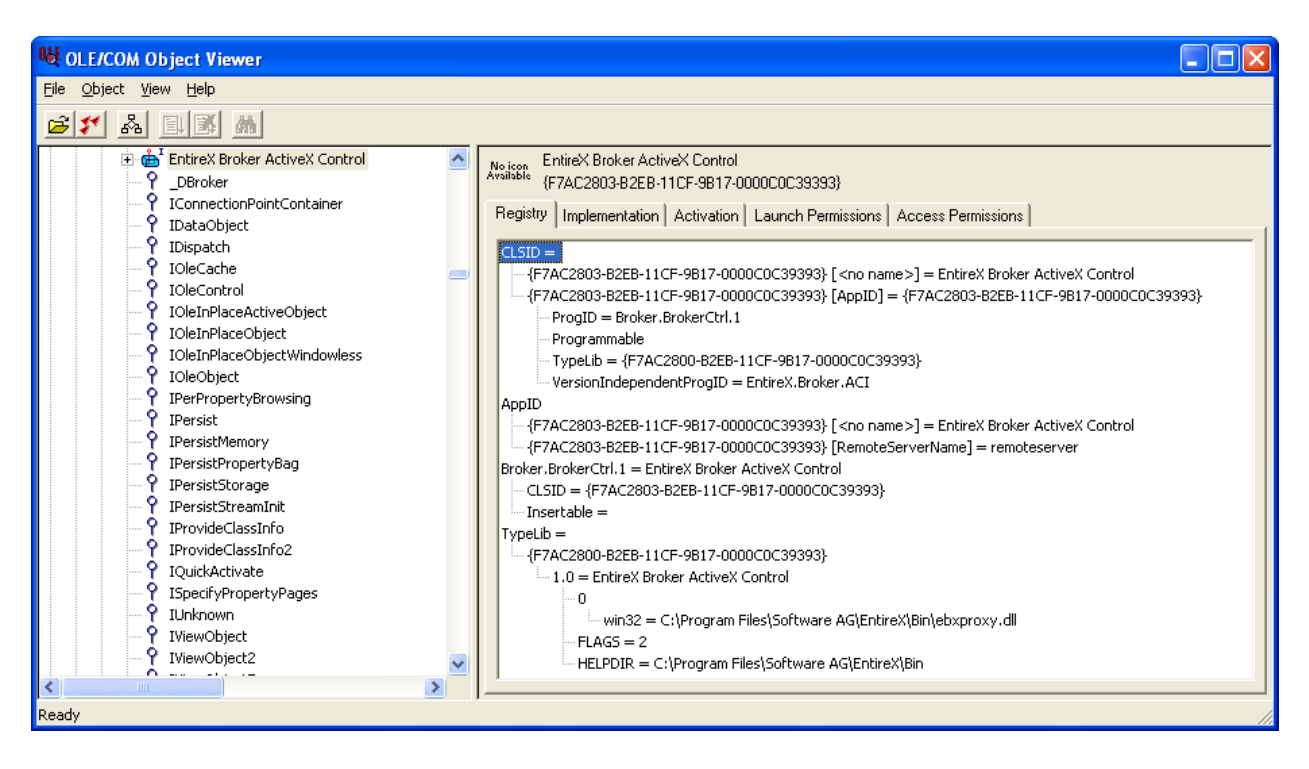

If you receive an error message (for example "Class not registered") check the following:

- the TCP/IP connection (with PING)
- the security definitions on the server with **Component Services**
- the remote server name on the client (this can also be checked with the OLE/COM Object Viewer)

When the connection has been established, you will be able to run your application on the client. Note that Broker ActiveX Control must be used as automation server. For information on how to use Broker ActiveX Control with Visual Basic see *Using Broker ActiveX Control as an [Automation](#page-24-0) [Server](#page-24-0)*.

### 9 Reference

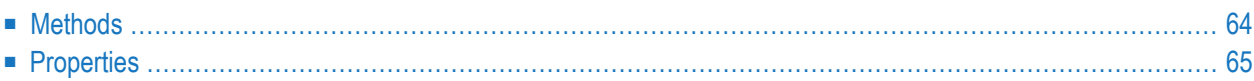

## <span id="page-69-0"></span>**Methods**

This section describes the methods of Broker ActiveX Control.

#### **Broker ACI**

The following methods are useful for writing applications using the native interface.

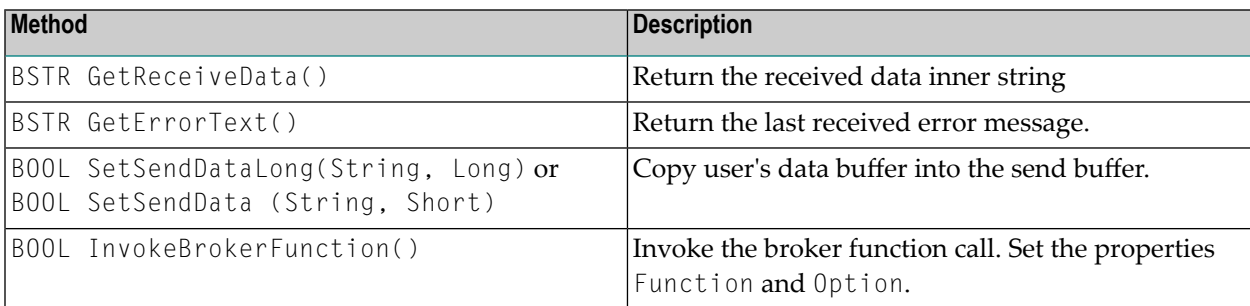

#### **Transaction Objects**

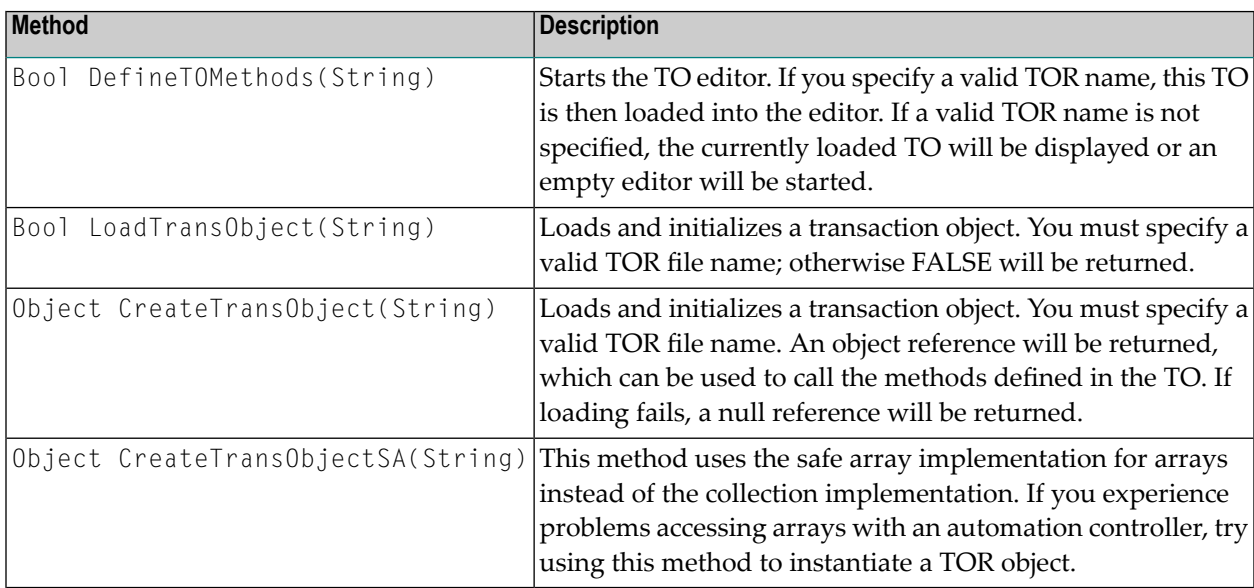

## <span id="page-70-0"></span>**Properties**

Most properties of Broker ActiveX Control correspond to the Broker ACI fields. The properties must be set to the appropriate values before using any function.

If transaction object repository (TOR) files are used, it will not be necessary to set all the properties. See *[Transaction](#page-40-0) Objects in Broker ActiveX Control*. The properties can also be supplied by means of the property pages (see *Using the [Property](#page-19-0) Pages*).

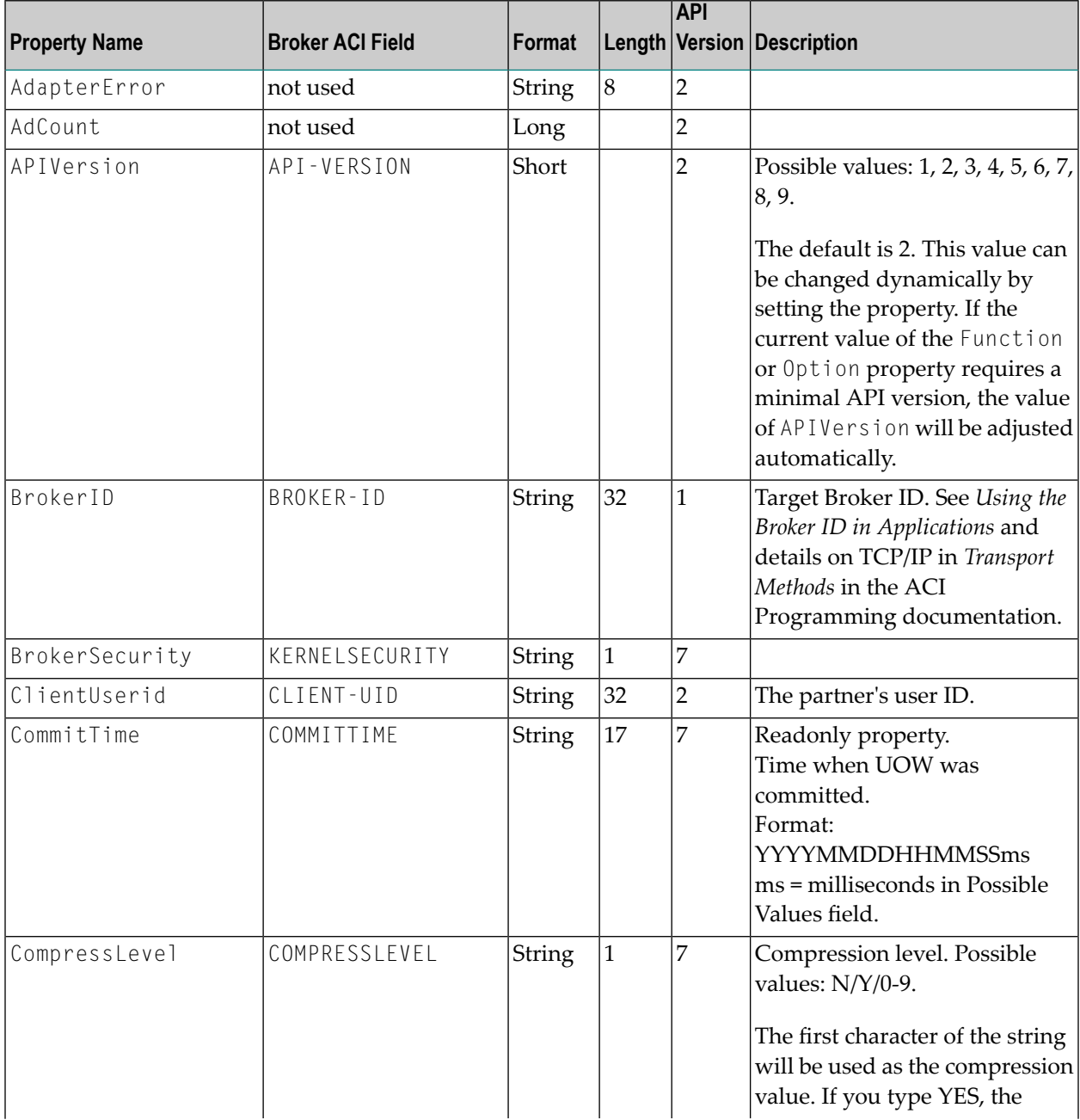

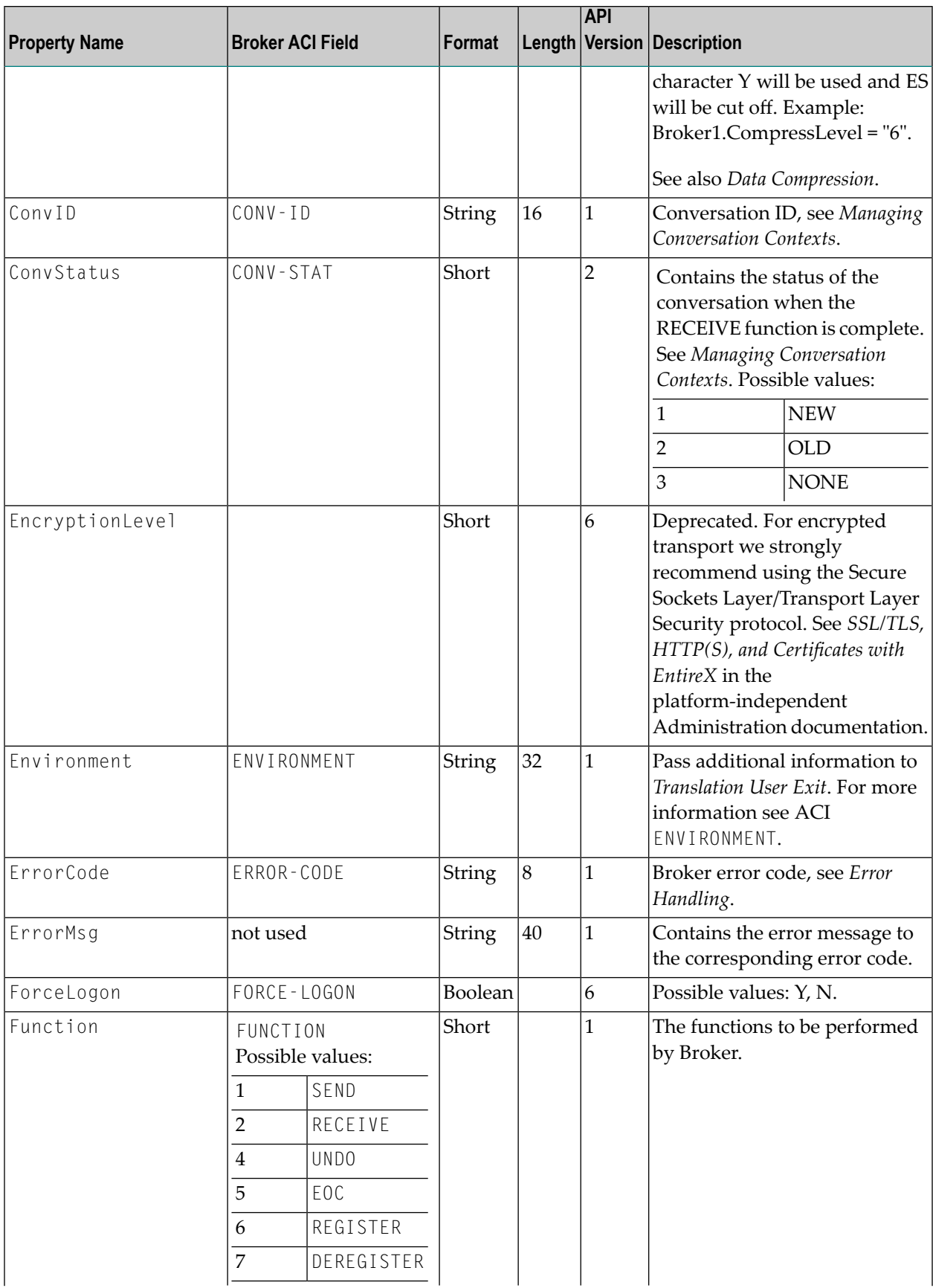
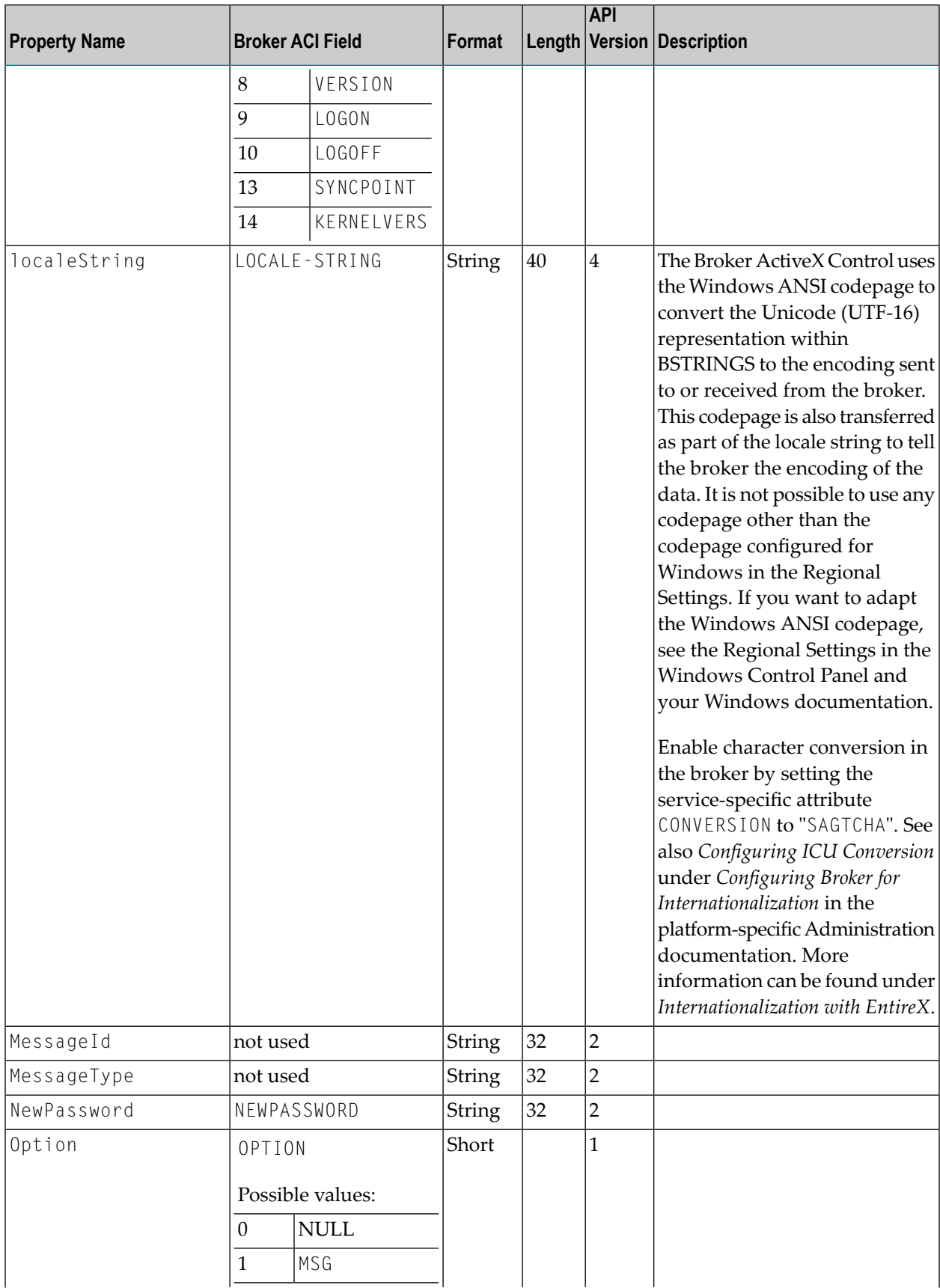

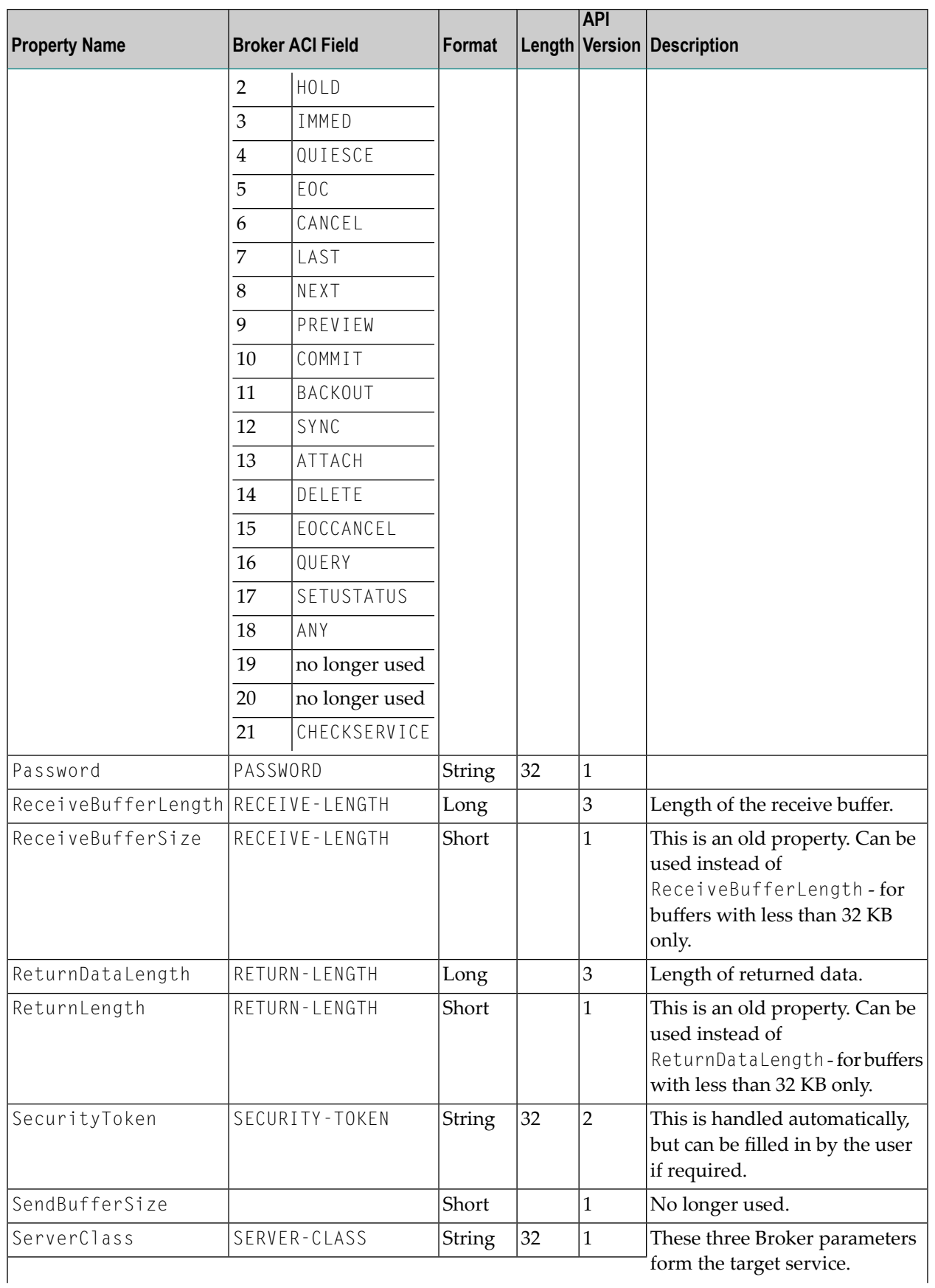

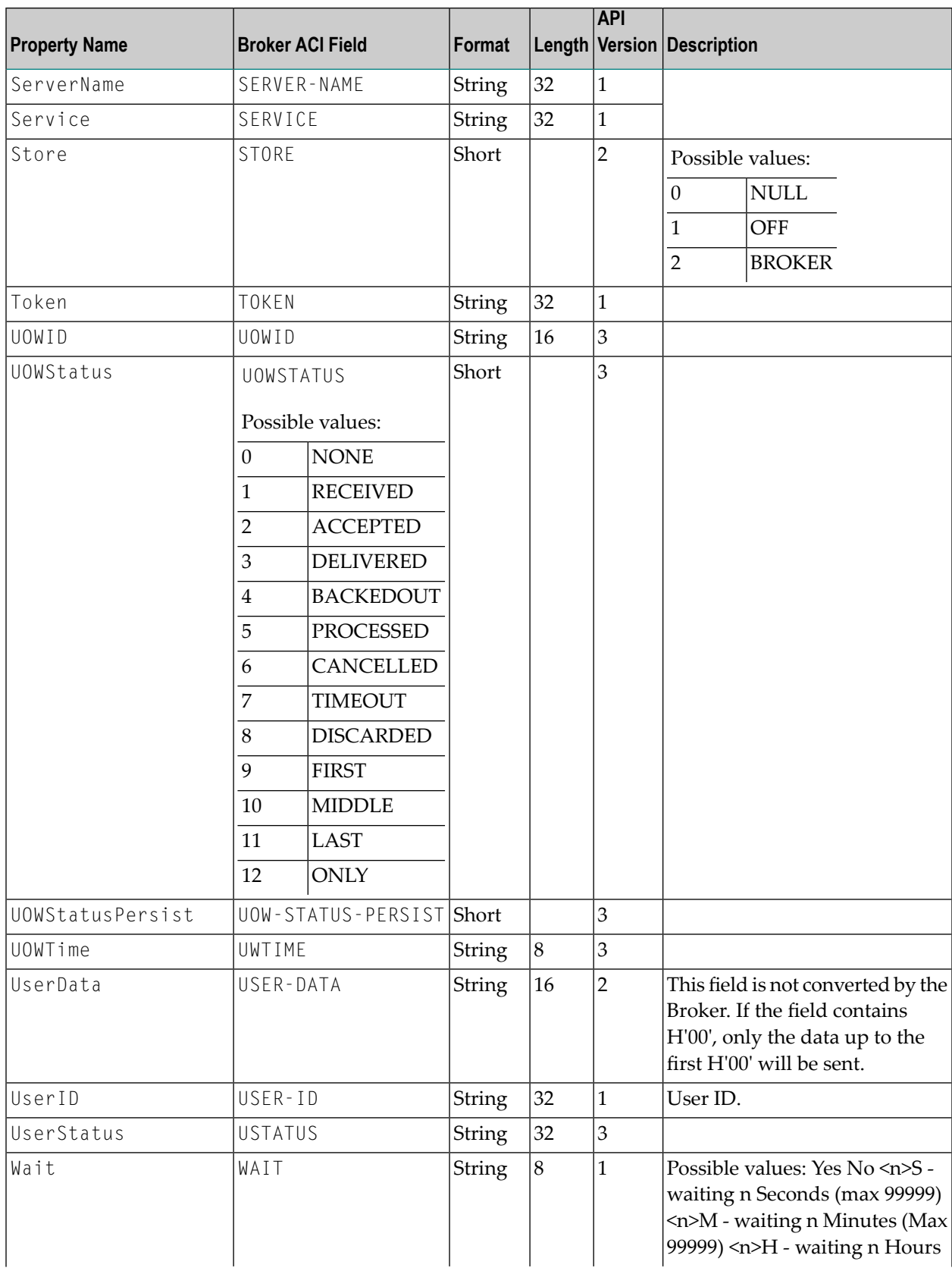

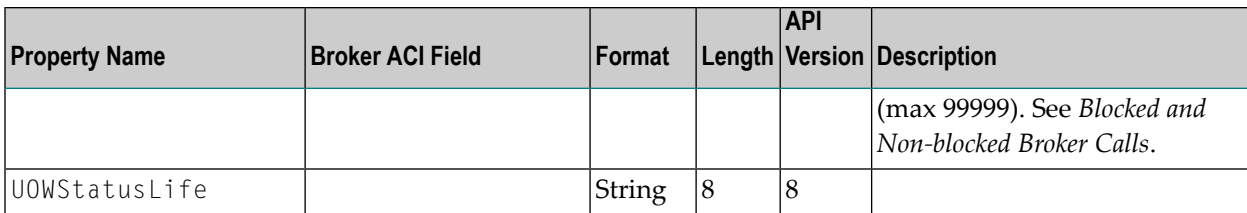